# **eLTAX 特徴税通記載事項確認サイト 操作マニュアル**

第 1.0 版 2023 年 12 月 08 日 地方税共同機構

- Windows は、米国 Microsoft Corporation の米国及びその他の国における登録商 標です。
- Windows Edge は、米国 Microsoft Corporation の米国及びその他の国における 登録商標です。
- ⚫ macOS は、米国及びその他の国々で登録された Apple Inc. の商標です。
- ⚫ Safari は、米国及びその他の国々で登録された Apple Inc. の商標です。
- iOS は、Apple Inc.の OS 名称です。IOS は、Cisco Systems, Inc. またはその関連 会社の米国およびその他の国における登録商標または商標です。
- ⚫ Android は、Google LLC の商標または登録商標です。
- Google Chrome は、Google LLC の商標または登録商標です。
- ⚫ QR コード は、(株)デンソーウェーブの登録商標です。
- その他、本書で登場するシステム名、製品名は、一般に各開発メーカの登録商標または商標 です。

#### **ご注意**

- (1) 本書の内容の一部または全部を無断で転載することは禁止されています。
- (2)本書の内容は、将来予告なしに変更することがあります。
- (3)本書に掲載する画像は開発中のものとなりますので、異なる場合があることにご注意くだ さい。
- (4)本書の内容は、万全を期して作成しておりますが、ご不審な点や誤り、記載漏れ等お気づき の点がありましたら、発行元までご連絡ください。
- (5)本システムを利用したことにより発生した利用者の損害及び利用者が第三者に与えた損害 については、上記にかかわらず責任を負いません。

Copyright(C)2023 地方税共同機構 All Rights Reserved

## 目次

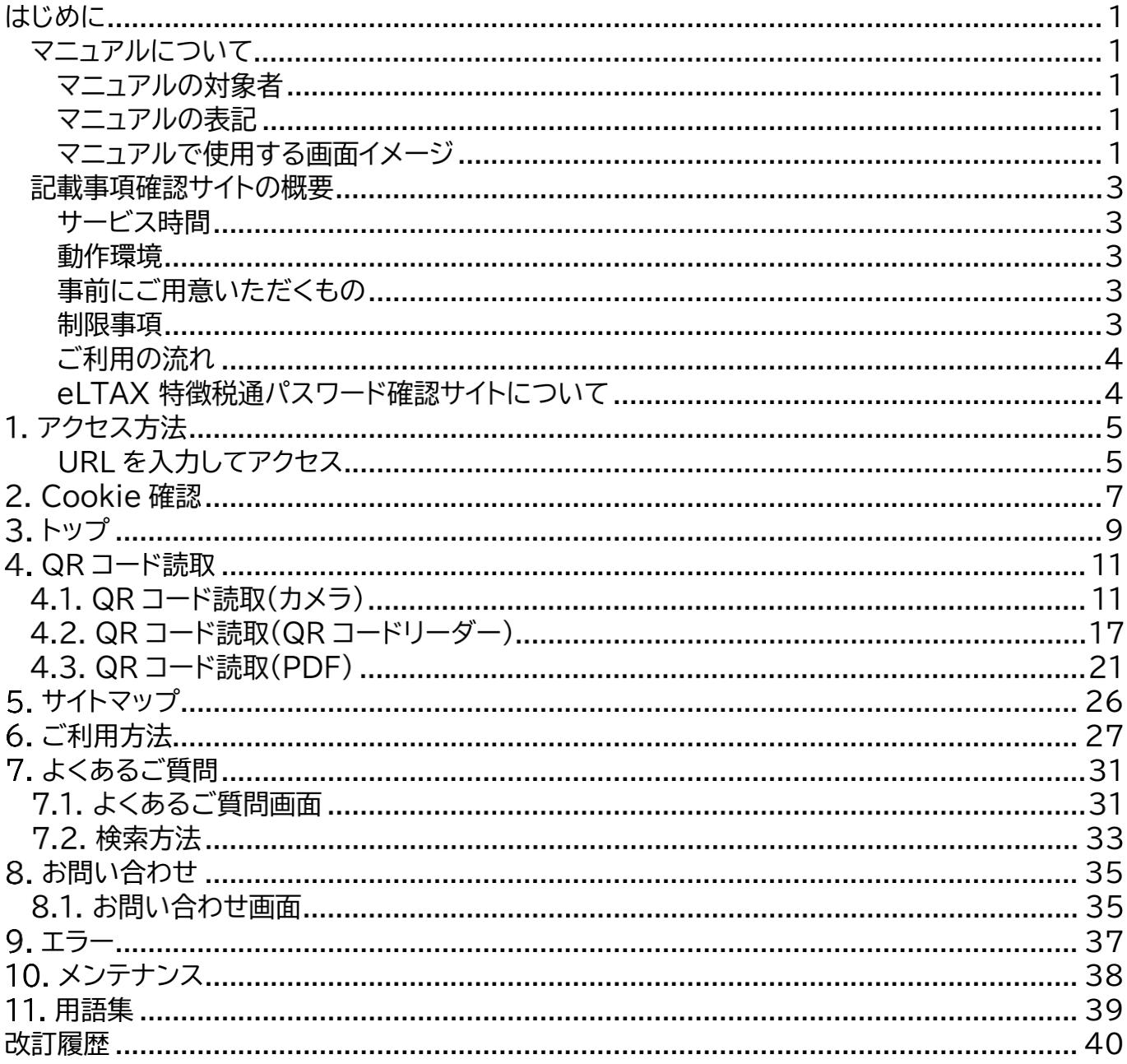

#### <span id="page-3-0"></span>**はじめに**

本書を閲覧するにあたって必要となる事前情報を説明します。

#### マニュアルについて

本マニュアルは eLTAX 特徴税通記載事項確認サイト(以下、「記載事項確認サイト」という。)の操作 マニュアルです。

特徴税通とは特別徴収税額通知を略したもので、記載事項確認とは個人住民税特別徴収税額通知 書(納税義務者用)(以下、「通知書」という。)の内容が市区町村から発行された内容と同一であるこ との確認を意味します。

#### <span id="page-3-1"></span>マニュアルの対象者

本マニュアルは以下のような方を対象としています。

・お勤め先から電子データで通知書を配布された納税義務者の方

・年収証明書(公的収入証明書)として、通知書を受領した金融機関等の方

#### <span id="page-3-2"></span>マニュアルの表記

本マニュアル内で使用する表記を説明します。

#### ■注意・補足

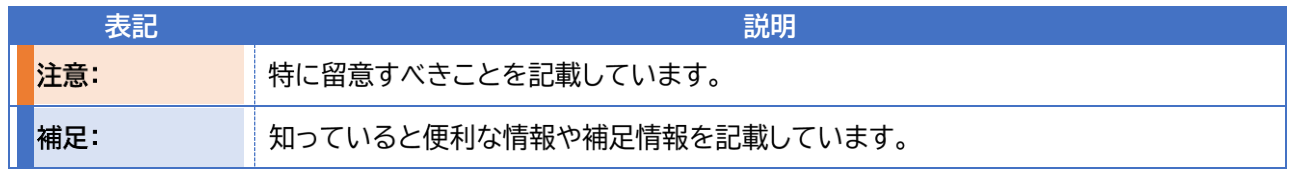

#### ■ボタン名・参照先・メッセージ

ボタン名やリンク、チェックボックスは[]で囲って表記しています。 ドキュメント名やメッセージは「」で囲って表記しています。

#### <span id="page-3-3"></span>マニュアルで使用する画面イメージ

マニュアルで使用している画面は、パソコン(Windows10/Google Chrome)、スマートフォン (iPhone 12 Pro/Google Chrome)を使用した場合の例です。 使用している機種、OS、ブラウザのバージョンにより、表示が一部異なる場合があります。

#### 画面説明

以下ではトップ画面を例に、画面の説明について記載します。

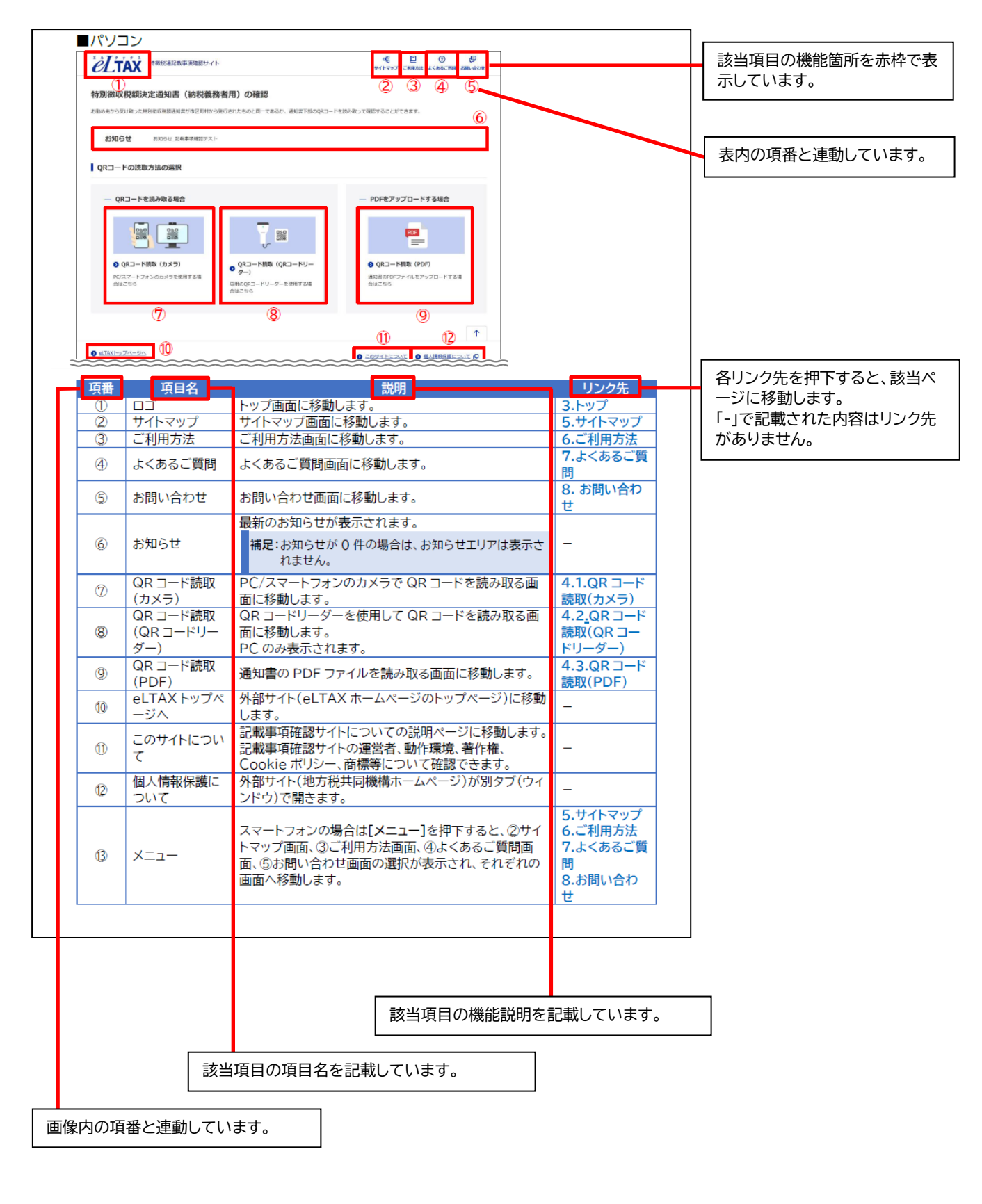

#### 記載事項確認サイトの概要

記載事項確認サイトは、通知書が市区町村から発行された内容と同一であることを確認するための サイトです。

通知書に記載された QR コードを QR コードリーダーやスマートフォンのカメラ等で読み取ること で、QRコードに含まれる通知書の記載事項が画面に表示されます。

通知書に記載された情報と、記載事項確認サイト上に表示される情報を比較し、通知書の記載内容 が改ざんされていないことを確認できます。

#### <span id="page-5-0"></span>**サービス時間**

サービス時間は 24 時間 365 日です。 ただし、メンテナンス等で利用できない時間帯を除きます。 ※定期メンテナンスは以下を予定しています。 ・毎月第3日曜日 0:00~6:00 ・年末年始(12月29日0:00~1月4日8:30)

#### <span id="page-5-1"></span>**動作環境**

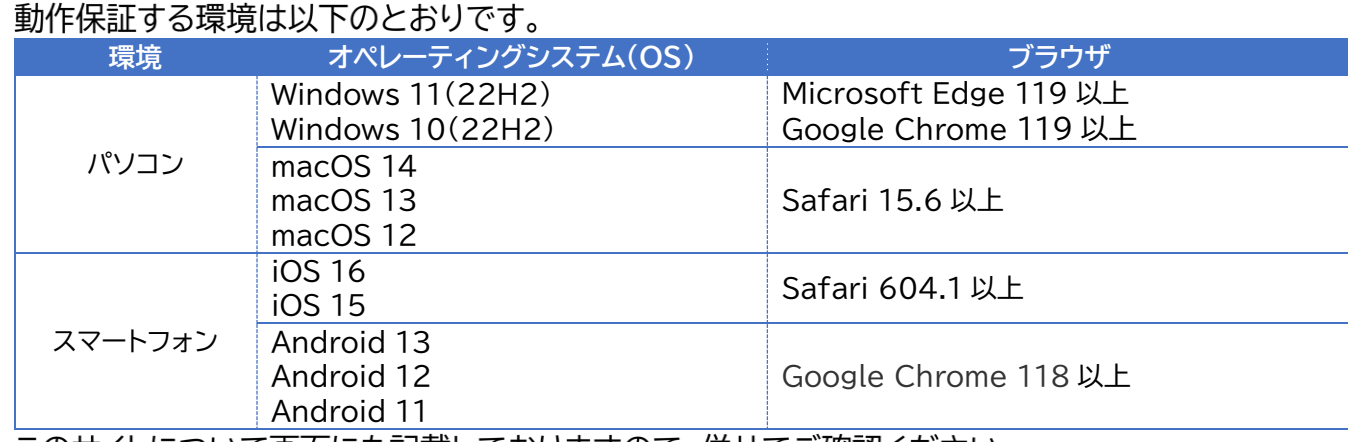

このサイトについて画面にも記載しておりますので、併せてご確認ください。

#### <span id="page-5-2"></span>**事前にご用意いただくもの**

記載事項確認サイトを利用する場合は、インターネットを利用できる環境が必要です。 また、以下を用意してください。

**・**通知書ファイル(PDF ファイル)またはその印刷物

**補足**: 通知書が印刷したものである場合、印刷状態によって読み取りにくくなっている可能性があります。 印刷時、インクジェットプリンタを利用して印刷する場合は印刷品質を「きれい」(高品質設定)としてください。 また、印刷前の PDF を所有している場合は、PDF をアップロードする方式など別の手段でお試しください。

・カメラ付きパソコン、スマートフォン、または QR コードリーダー ・PDF ビューワー

#### <span id="page-5-3"></span>**制限事項**

以下のフォントが搭載されていない端末では、お名前の一部が異なる字体や、文字化けした状態で 表示されることがあります。

・IPAmj 明朝フォント

フォントの詳細についてご覧になりたい方は、以下の URL で確認してください。

・文字情報技術促進協議会 IPAmj 明朝フォント

<https://moji.or.jp/mojikiban/font/>

#### <span id="page-6-0"></span>ご利用の流れ

記載事項確認サイトのご利用の流れについて説明します。

- (1) 事前準備 [事前にご用意いただくもの](#page-5-2)を参照し、事前に必要な環境、ファイルを用意してください。
- (2) 記載事項確認サイトにアクセス 1.アクセス方法の手順に従って記載事項確認サイトにアクセスします。
- (3)QR コードの読取方法を選択

通知書に印刷されている QR コードの読取方法を以下から選択します。 ・パソコン、スマートフォンのカメラを使って読み取る。⇒**[4.1.](#page-13-1)QR [コード読取\(カメラ\)](#page-13-1)** ・QR コードリーダーを使って読み取る。⇒**[4.2.](#page-19-0)QR コード読取(QR [コードリーダー\)](#page-19-0)** ・通知書の PDF ファイルから読み取る。⇒**[4.3.](#page-23-0)QR [コード読取\(](#page-23-0)PDF) 補足**:QR コードリーダーでの読み取りはパソコンでアクセスした場合に表示されます。

(4) 読取が完了すると市区町村発行の通知書データが表示されます。

お手元の通知書と表示されたデータを比較し、表示されたデータとお手元の通知書の内容が同 一であることを確認できます。

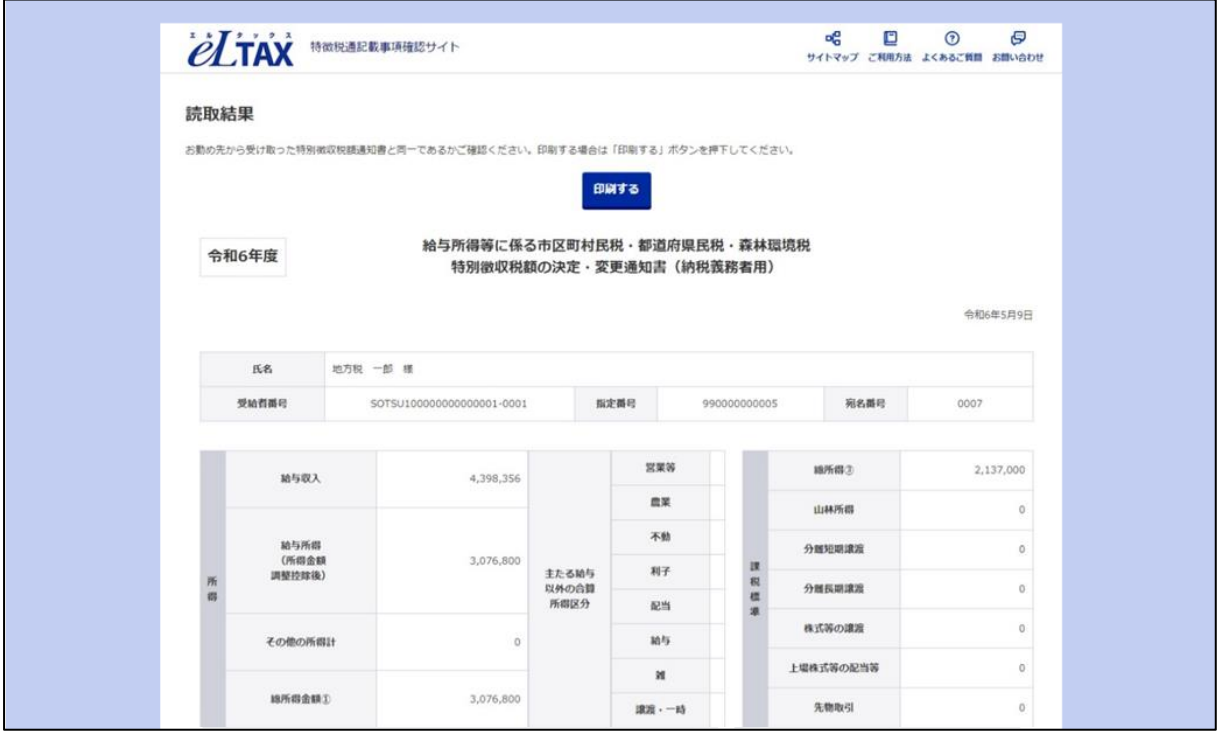

#### <span id="page-6-1"></span>eLTAX 特徴税通パスワード確認サイトについて

本マニュアルの 6.[ご利用方法](#page-29-0)、7.[よくあるご質問](#page-33-0)、8.[お問い合わせ](#page-37-0)の内容は、eLTAX 特徴税通パ スワード確認サイト(以下、「パスワード確認サイト」という。)と共通しています。 パスワード確認サイトは市区町村から発行された、通知書の暗号化を解除するためのパスワードを 確認するサイトです。

### <span id="page-7-0"></span>1. アクセス方法

記載事項確認サイトへのアクセス方法を説明します。

#### <span id="page-7-1"></span>**URL を入力してアクセス**

URLをアドレスバーに入力し記載事項確認サイトにアクセスします。

https://www.kakunin.eltax.lta.go.jp/

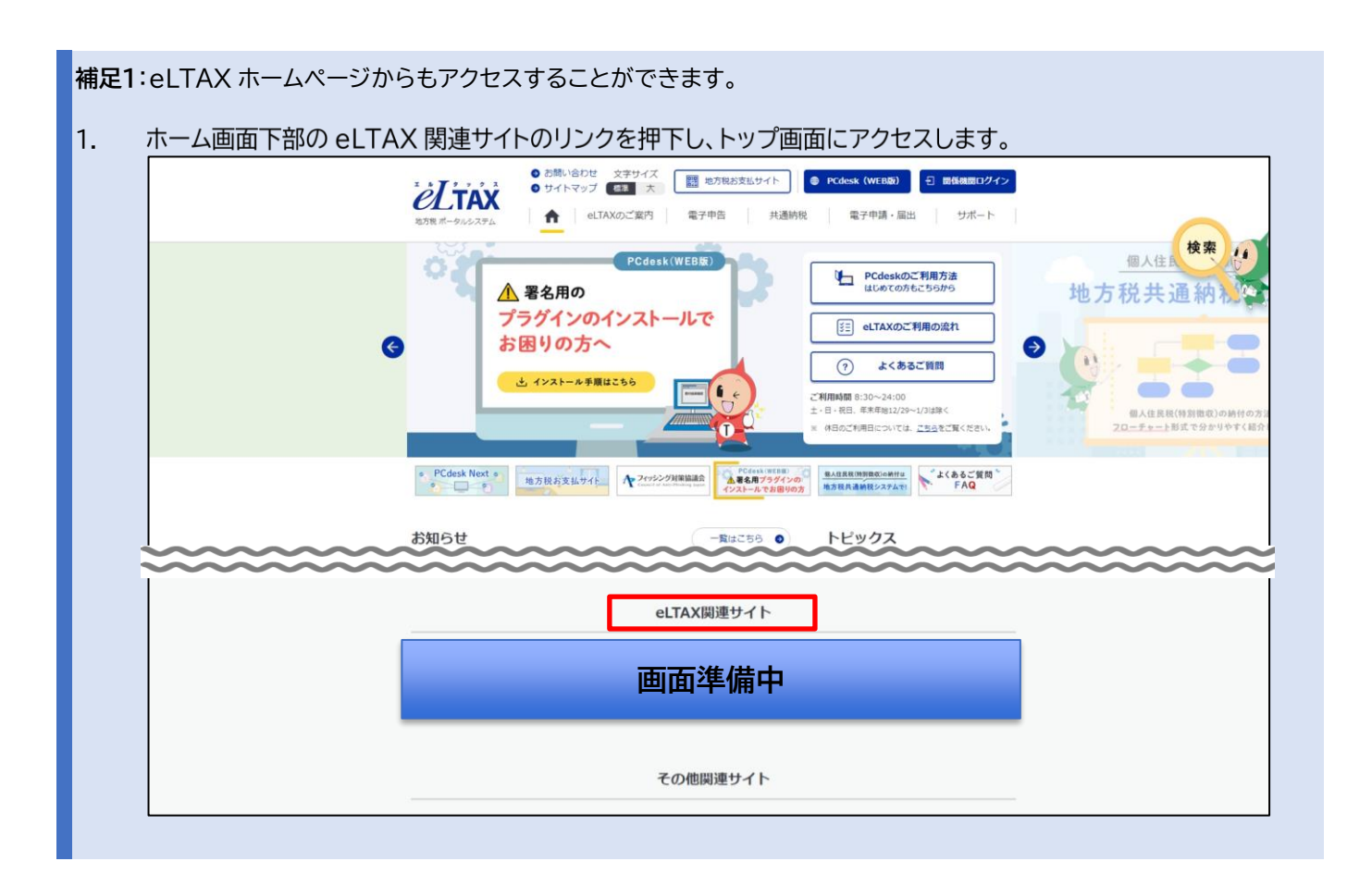

**補足2**:「個人住民税の特別徴収税額通知書のパスワード確認方法のご案内」からもアクセスすることができます。

1. お勤め先から配布されている「個人住民税の特別徴収税額通知書のパスワード確認方法のご案内」の URL からパス ワード確認サイトのご利用方法画面にアクセスします。

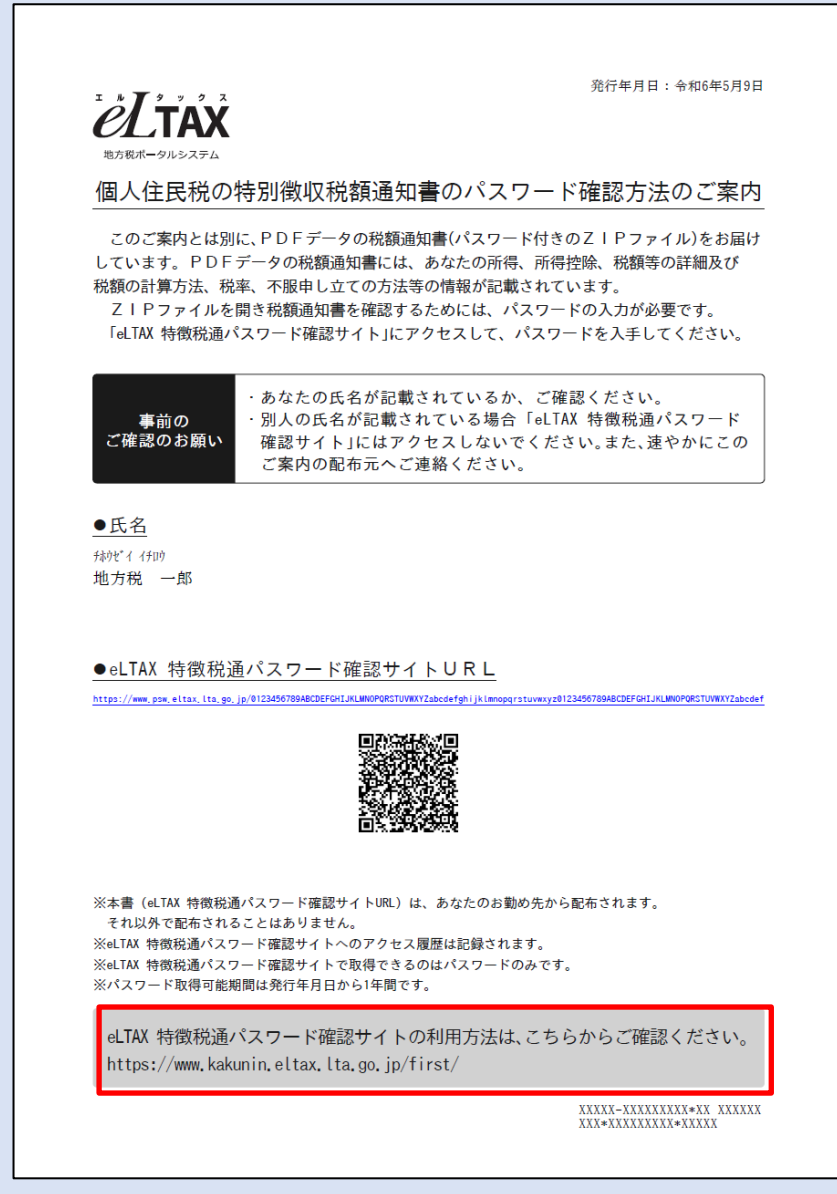

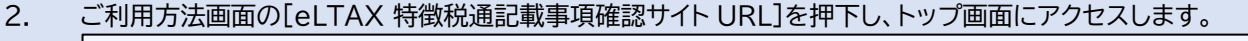

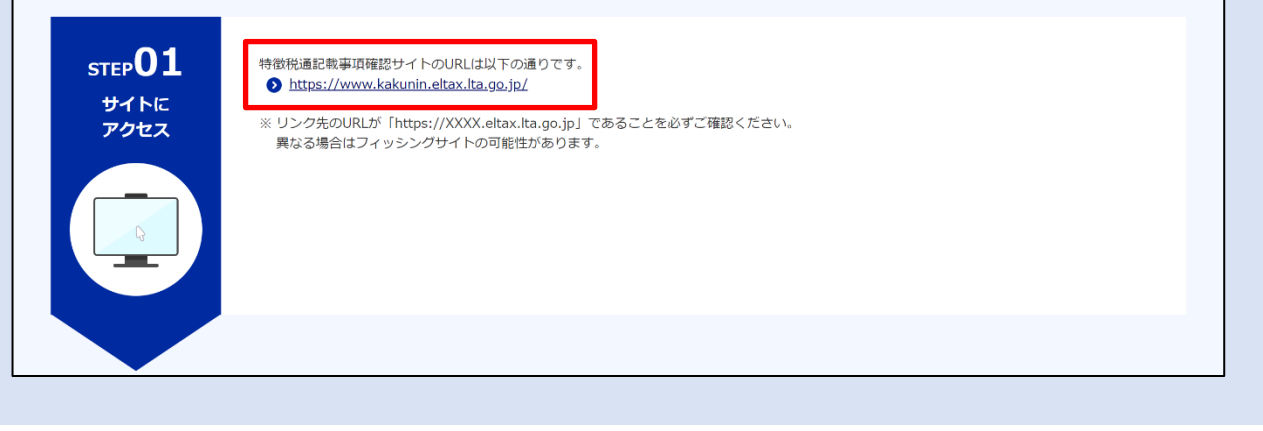

### <span id="page-9-0"></span>2. Cookie 確認

初めて記載事項確認サイトにアクセスした際には、Cookie の使用への同意画面が表示されます。 必要に応じて Cookie ポリシーをご確認の上、使用への同意を検討してください。

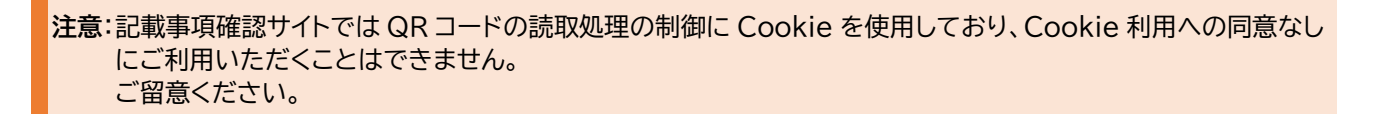

1. 記載事項確認サイトにアクセスした際に Cookie の使用に同意いただくため、以下の確認ダイア ログが表示されます。

**[Cookie について]**を押下します。

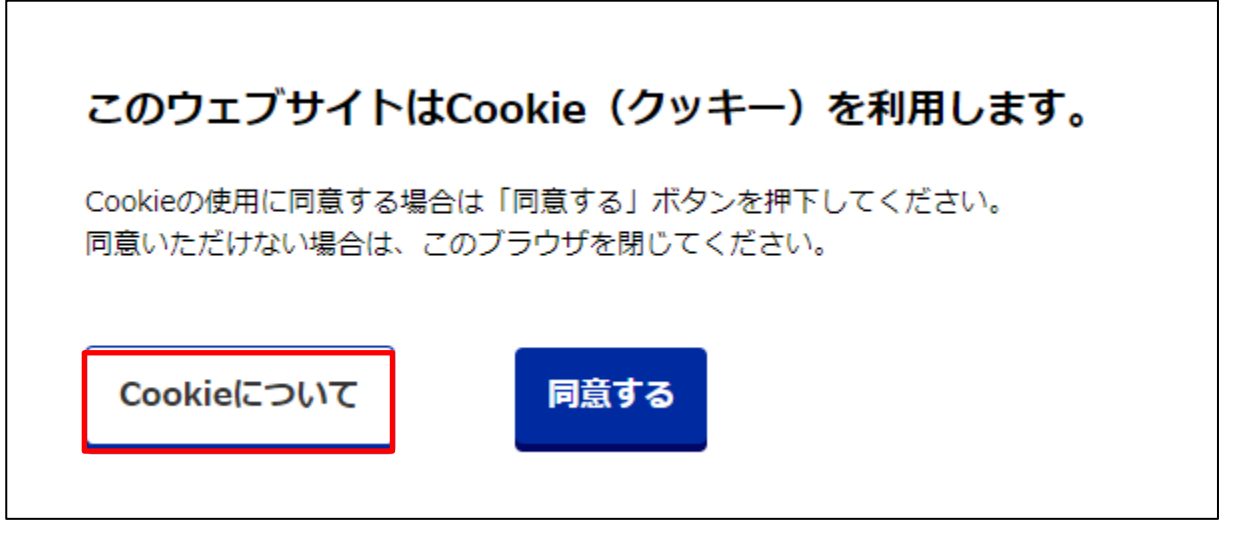

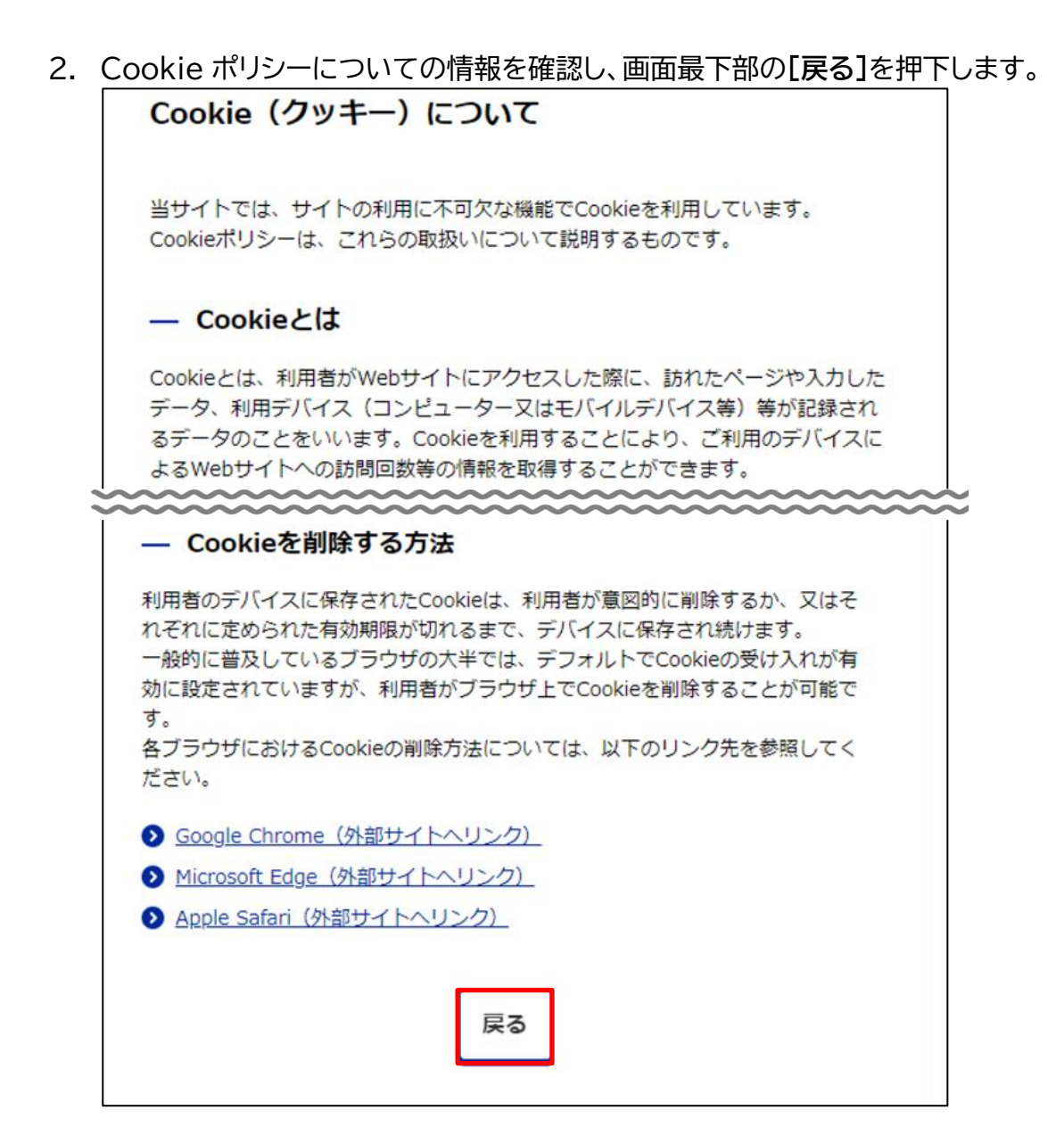

3. Cookie ポリシーに問題がなければ**[同意する]**を押下します。

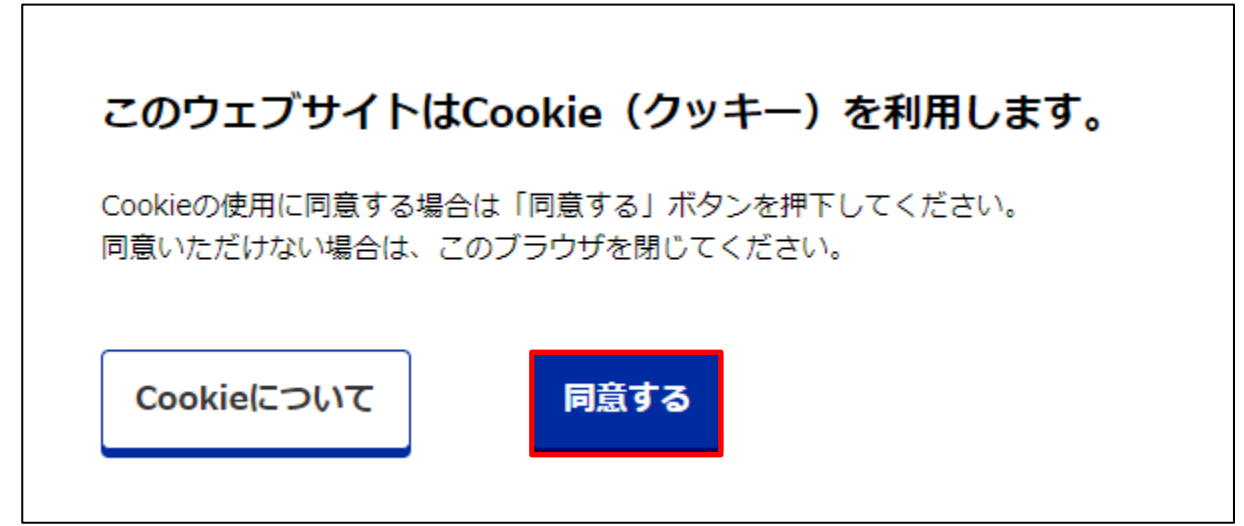

### <span id="page-11-0"></span>**トップ**

トップ画面は以下の項目で構成されています。

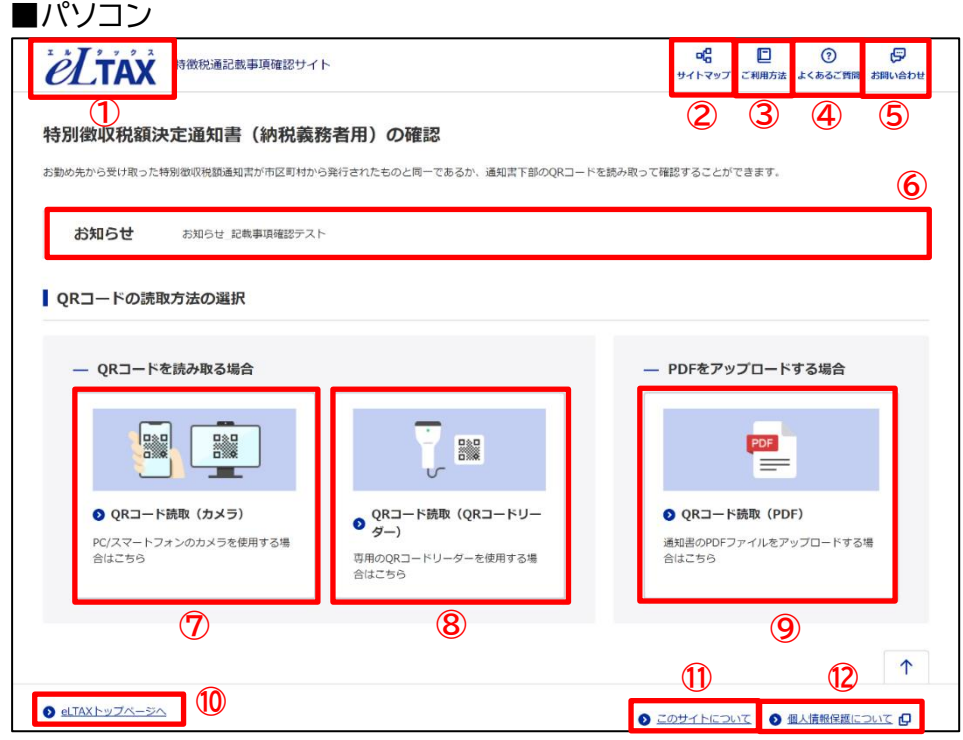

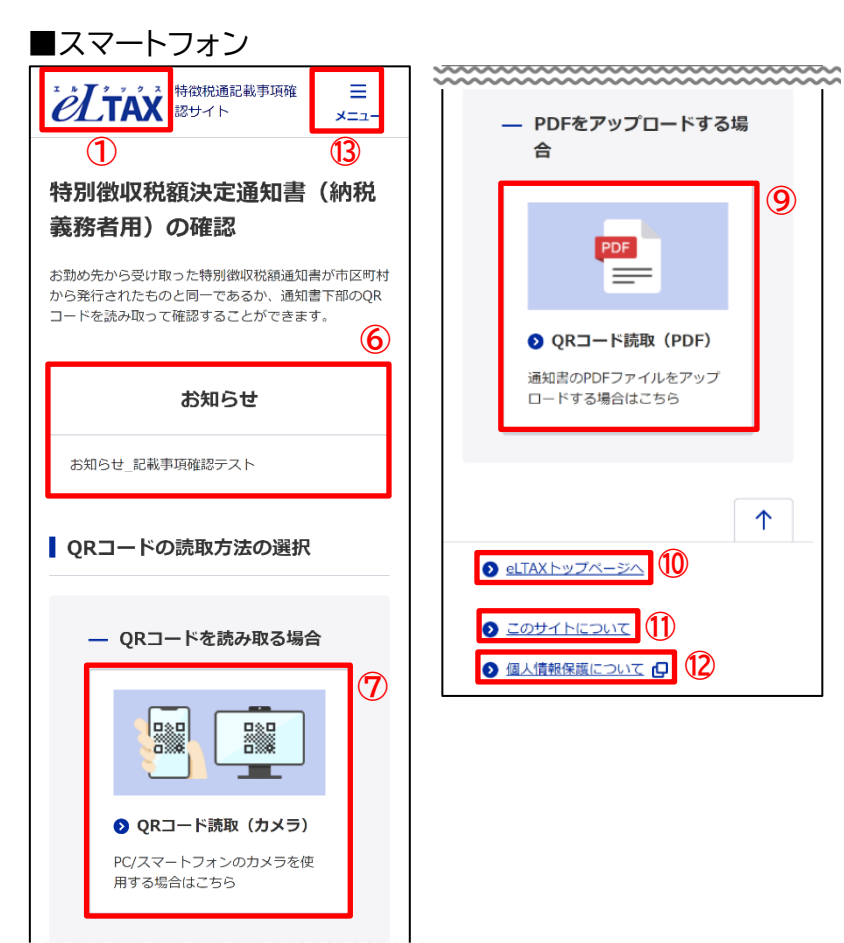

トップ

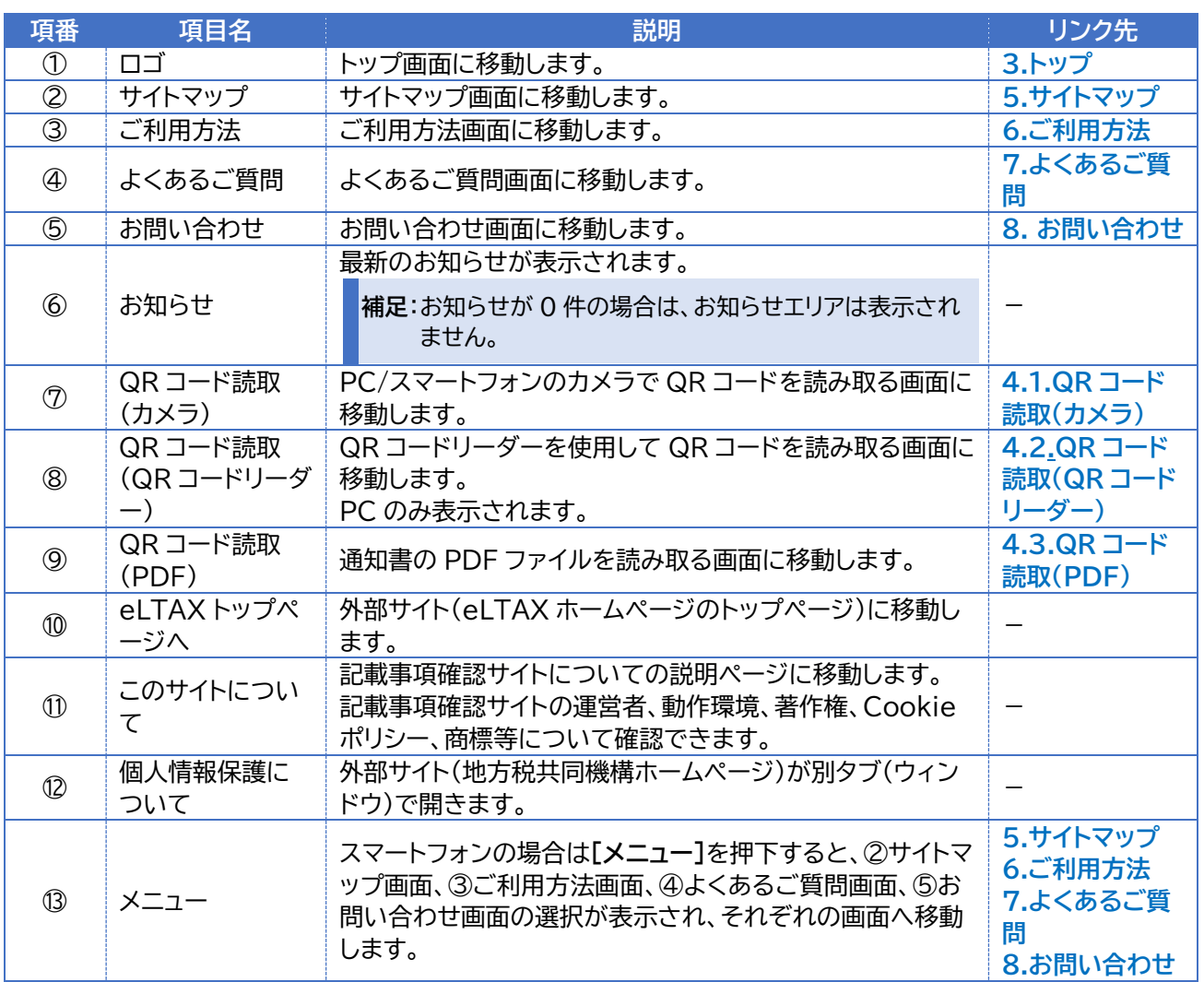

**補足**:項番①~⑤、⑩~⑬を押下した時の動作は、各画面でも共通です。

### <span id="page-13-0"></span>**QR コード読取**

QR コードの読取方法について説明します。

<span id="page-13-1"></span>**4.1. QR コード読取(カメラ)**

QR コード読取(カメラ)は以下の手順で行います。

1. **[QR コード読取(カメラ)]**を押下します。

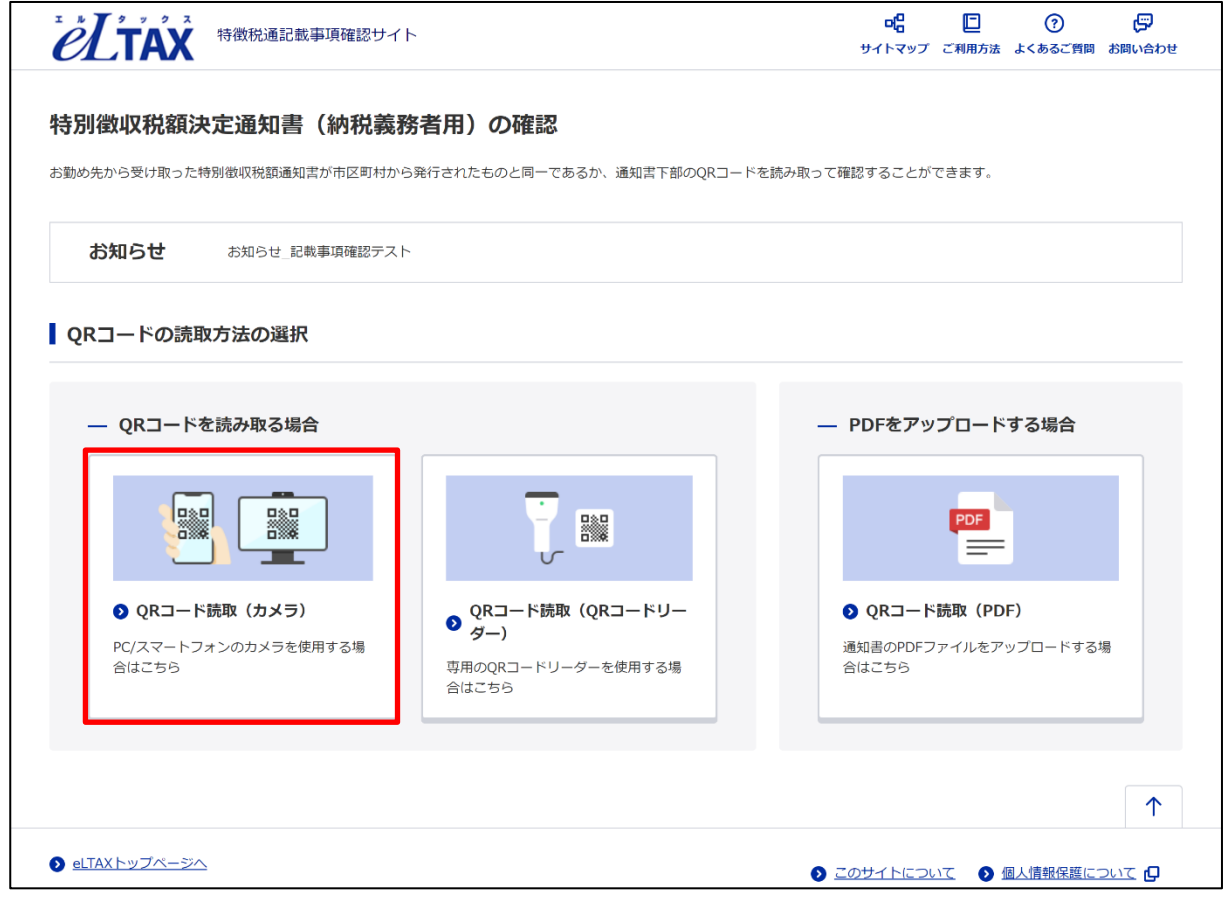

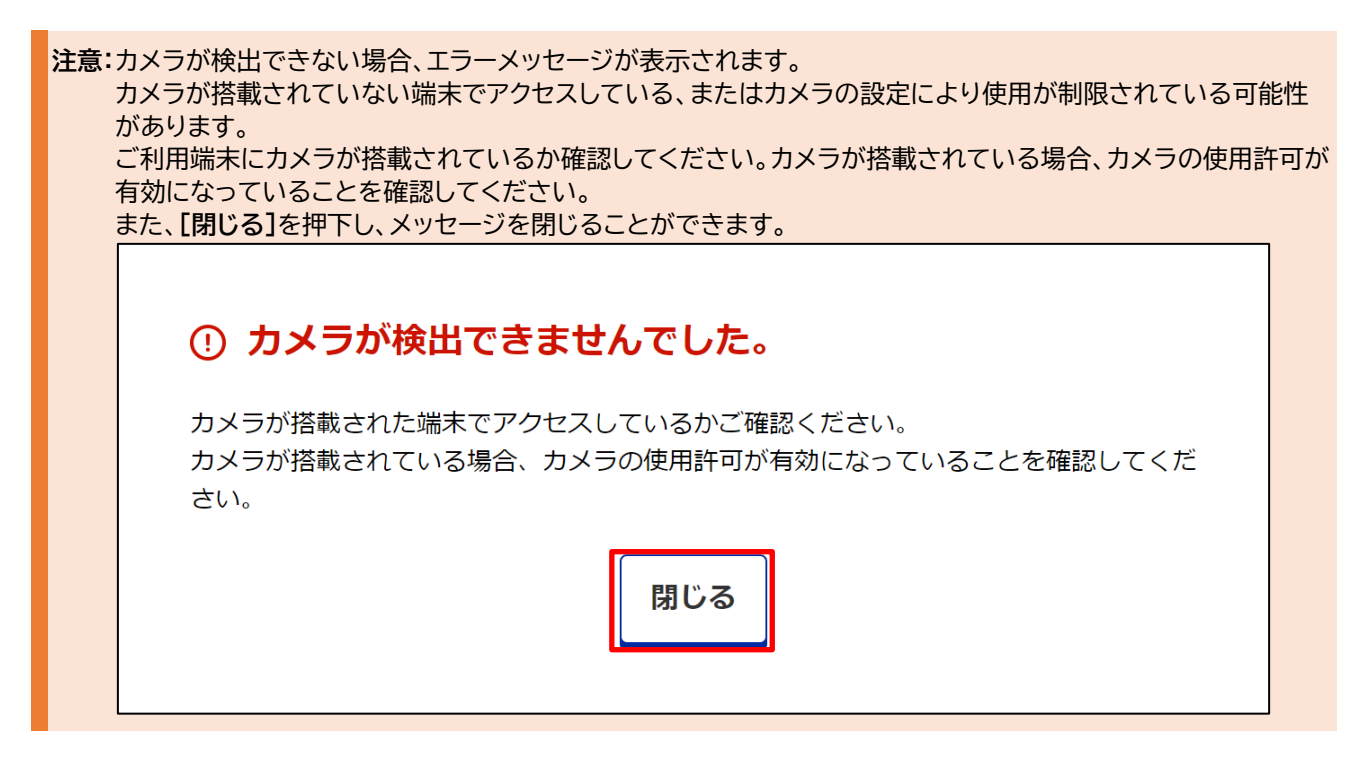

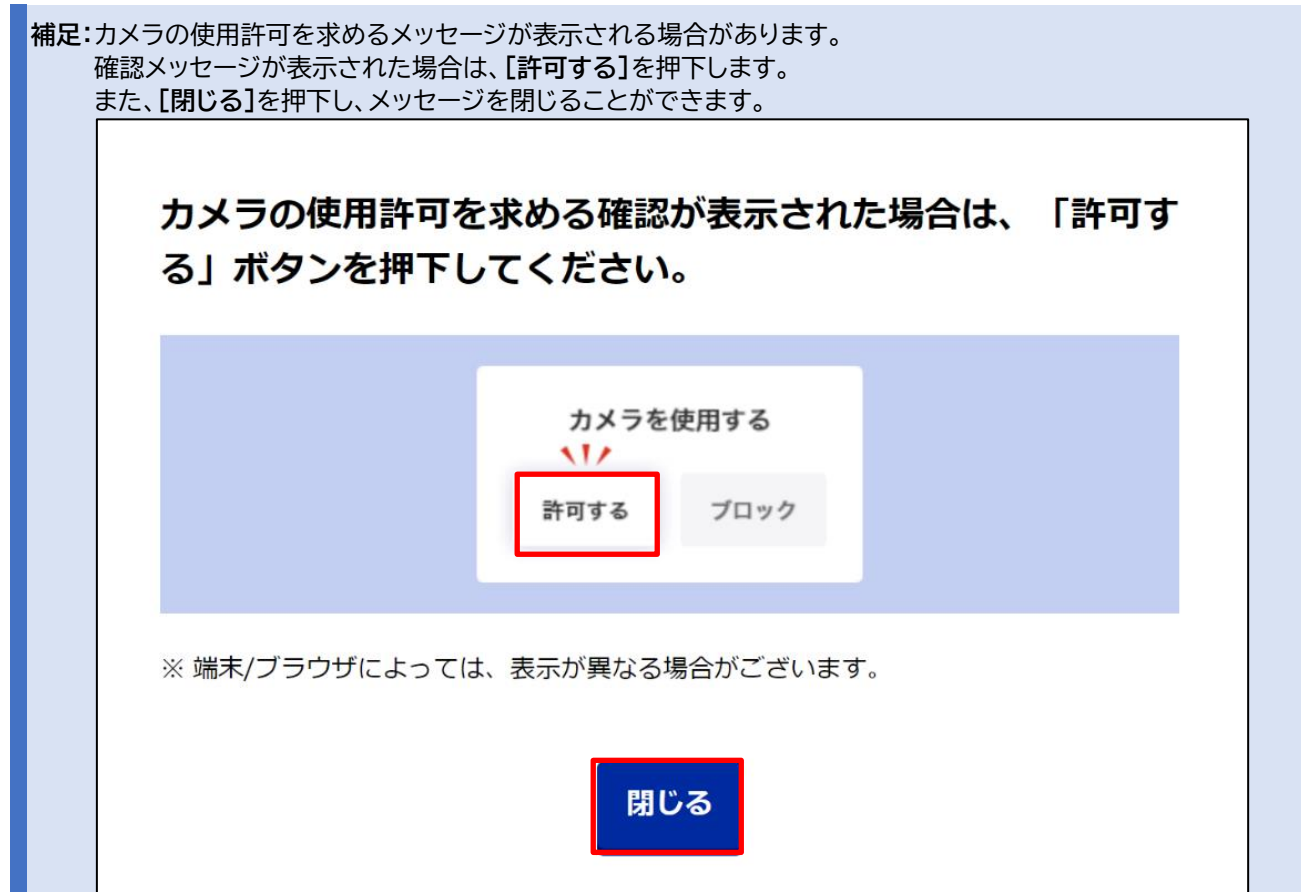

2. QR コードの読取方法と読取のコツを確認し、**[読取を開始する]**を押下します。

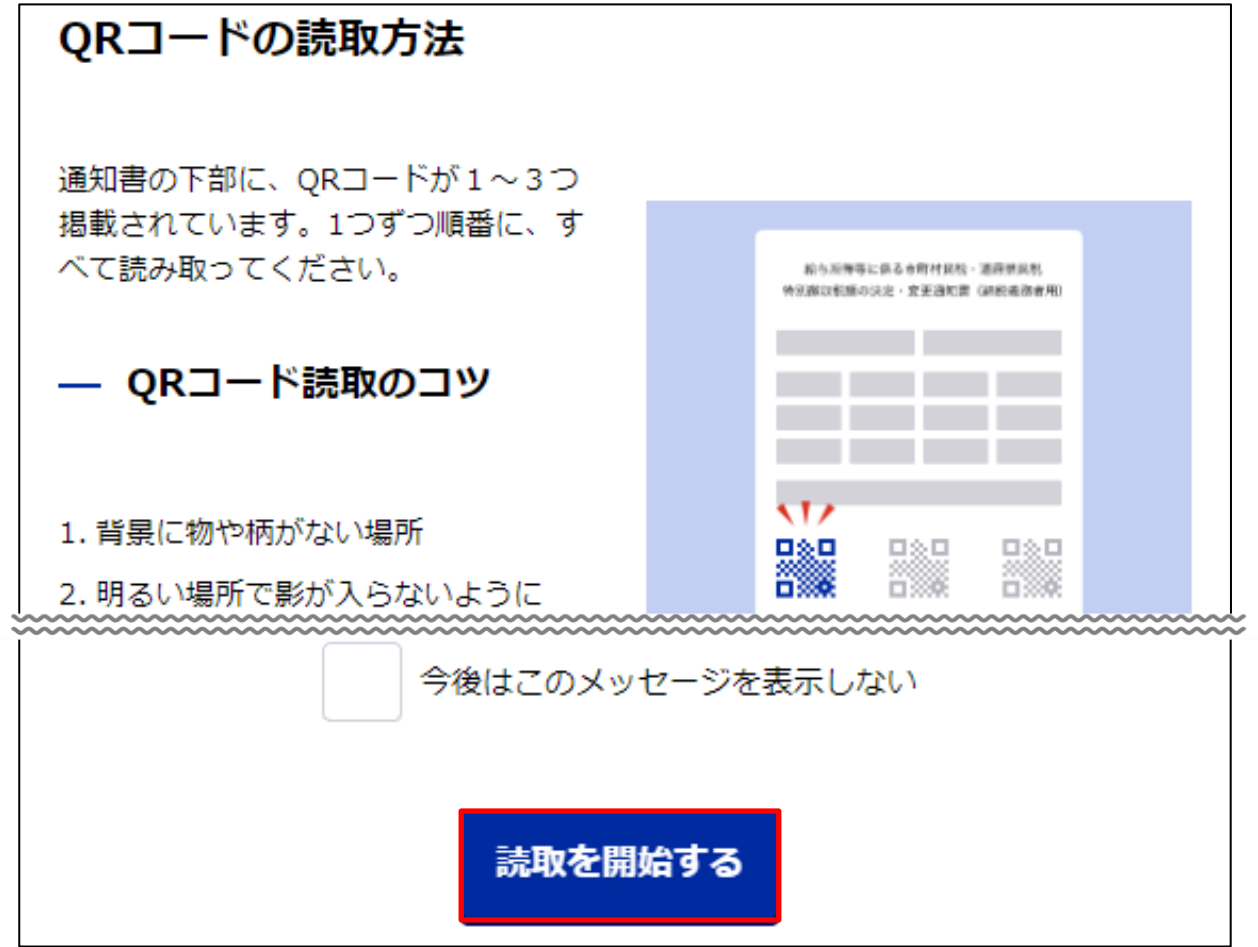

I.

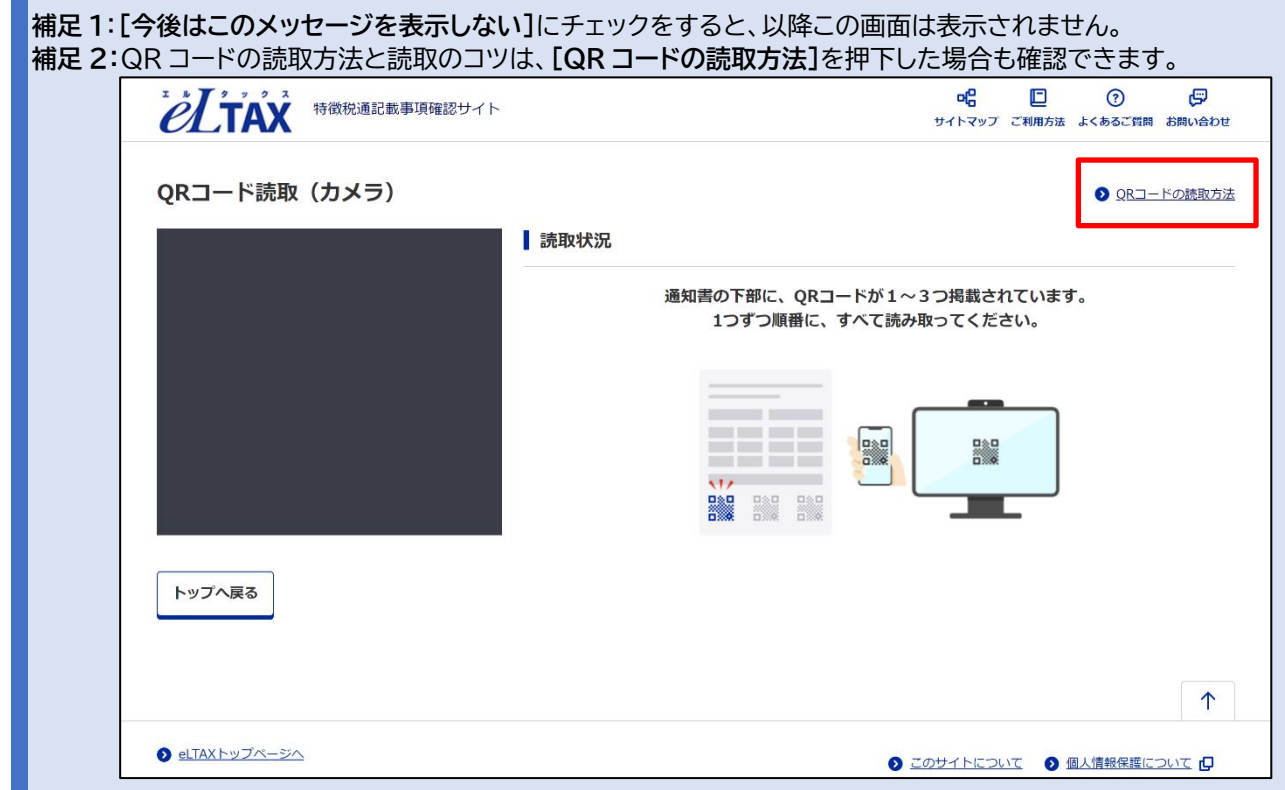

3. 赤枠内にカメラ映像が表示されます。 カメラの枠内に 1 つの QR コードが収まるように読み取りを行います。

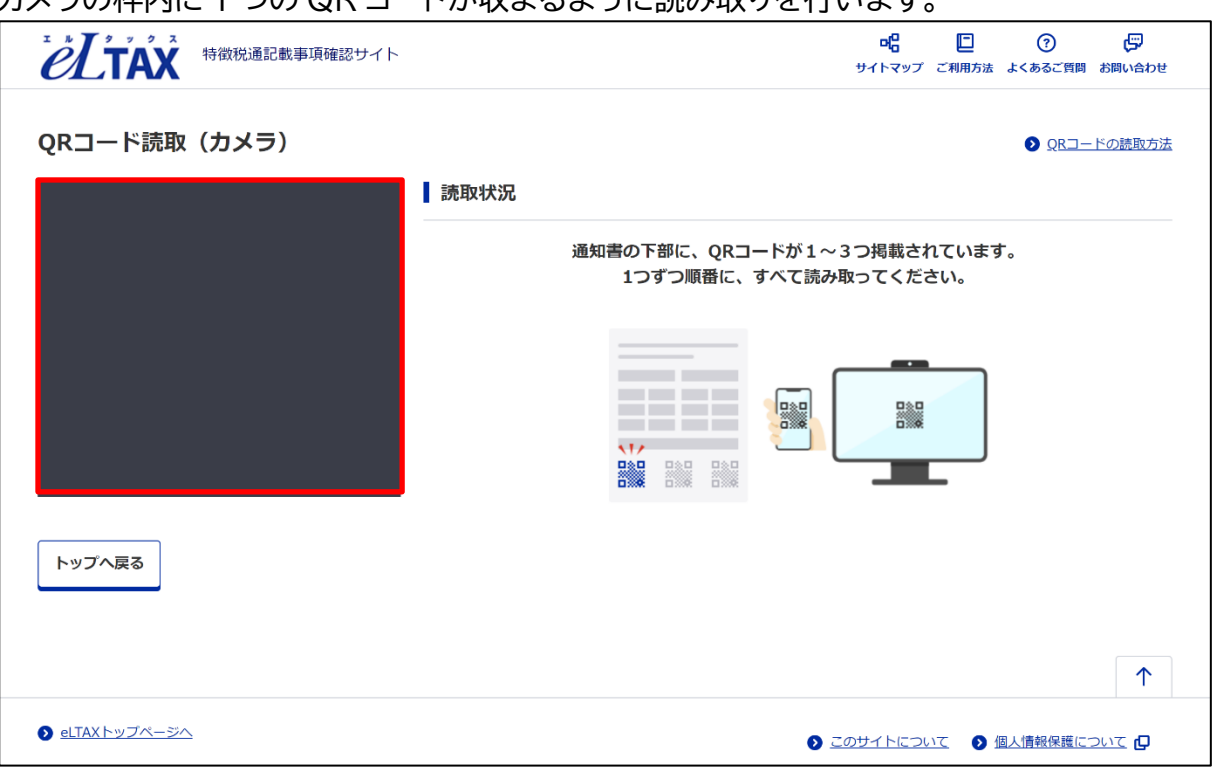

**補足**:通知書によっては2つ、もしくは3つの QR コードがついています。 その際にはまだ読み取っていない QR コードも含めて、すべての QR コードを読み取ります。 4. 正しい QR コードを1つ読み取ると、読み取ったデータ内にある QR コードの数に応じて、読取 状況内にすべての QR コードが表示されます。

以下の画面は 3 つ目の QR コードの読み取りが完了したことを表しています。

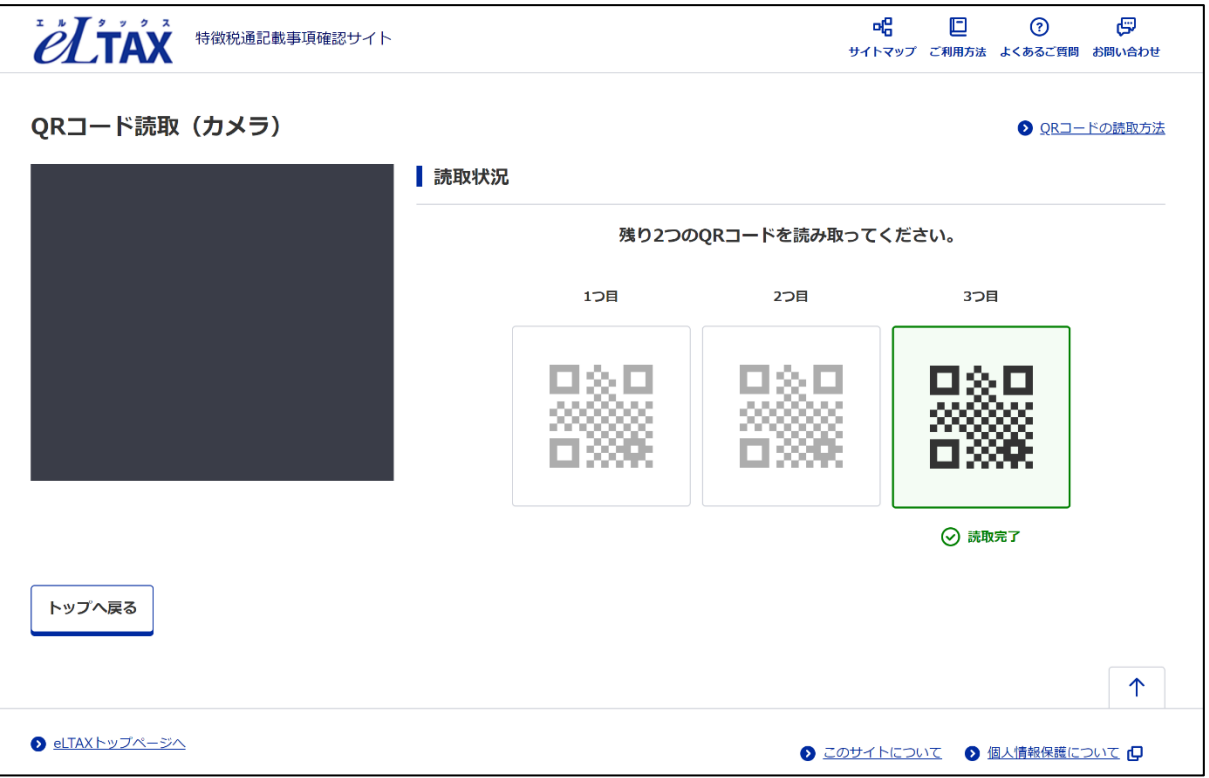

5. すべての QR コードの読み取りが完了すると**「QR コードの読み取りがすべて完了しました。」**と 表示されます。

**[確認用の通知書を表示する]**を押下し、読取結果表示画面に移動します。

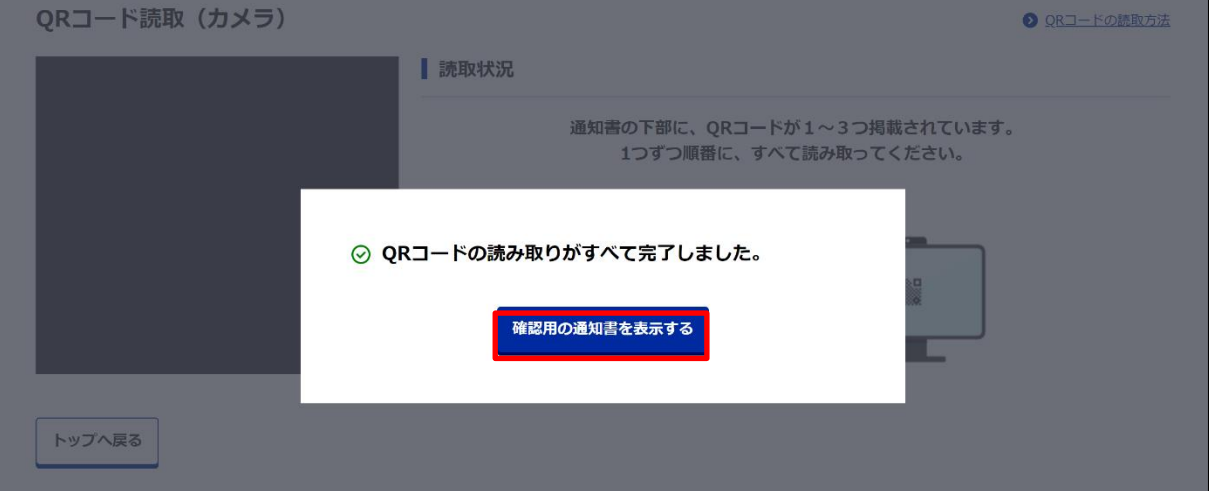

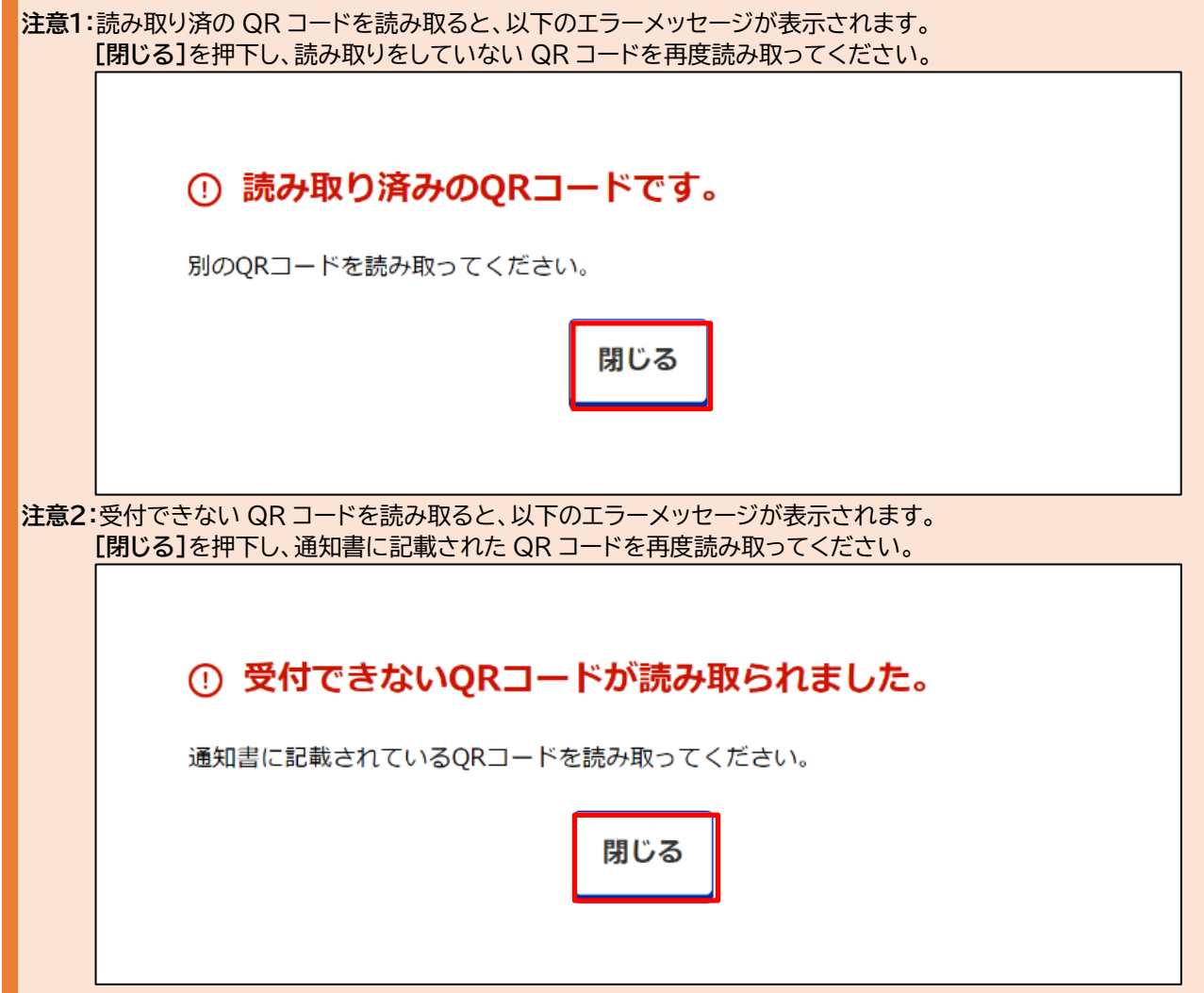

6. QR コードを読み取り、表示されたデータとお手元の通知書とを比較し、内容が同一であること を確認できます。

印刷する場合は、上下どちらかの**[印刷する]**を押下します。

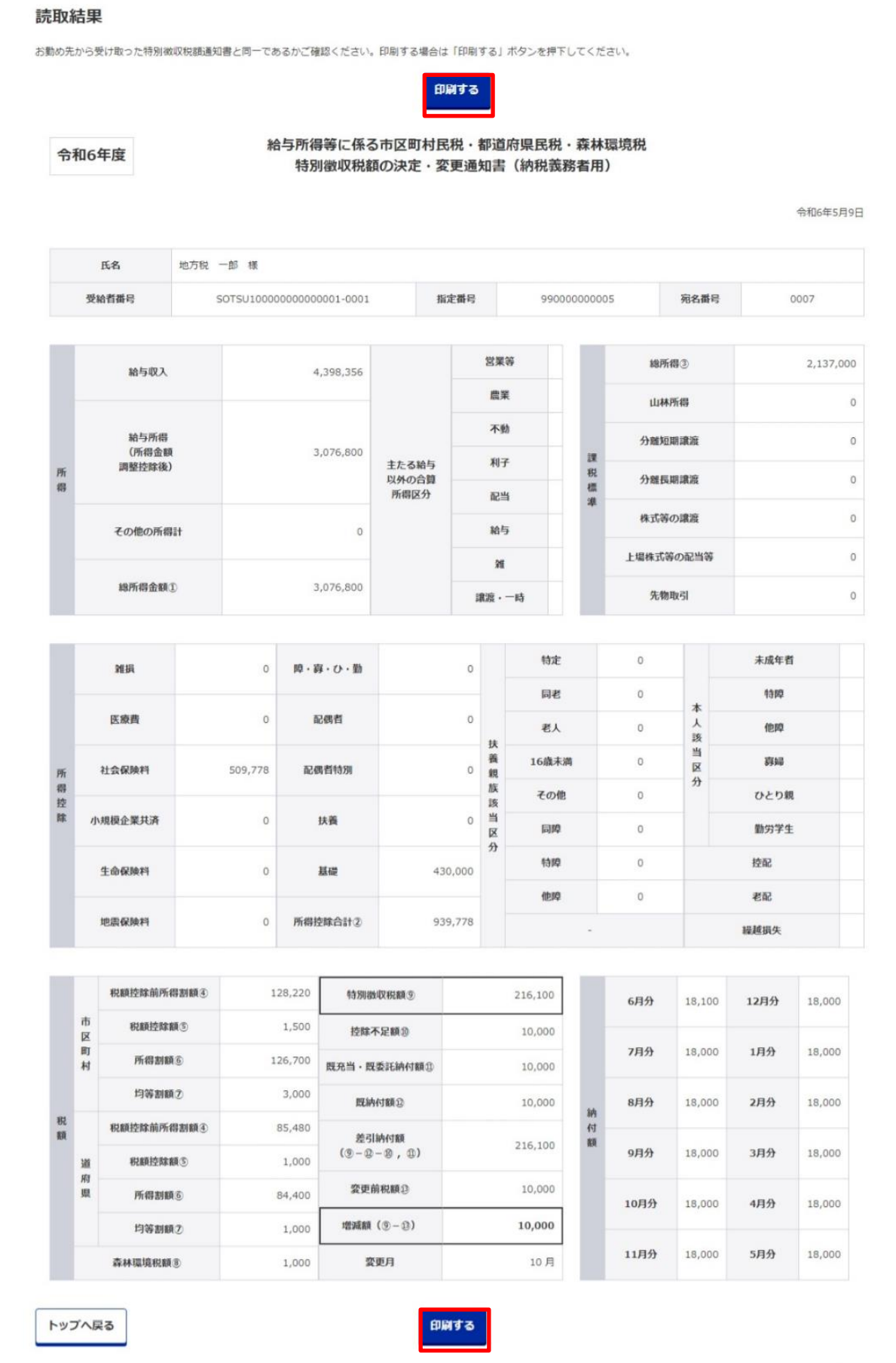

<span id="page-19-0"></span>**4.2. QR コード読取(QR コードリーダー)**

QR コード読取(QR コードリーダー)は以下の手順で行います。

1. **[QR コード読取(QR コードリーダー)]**を押下します。

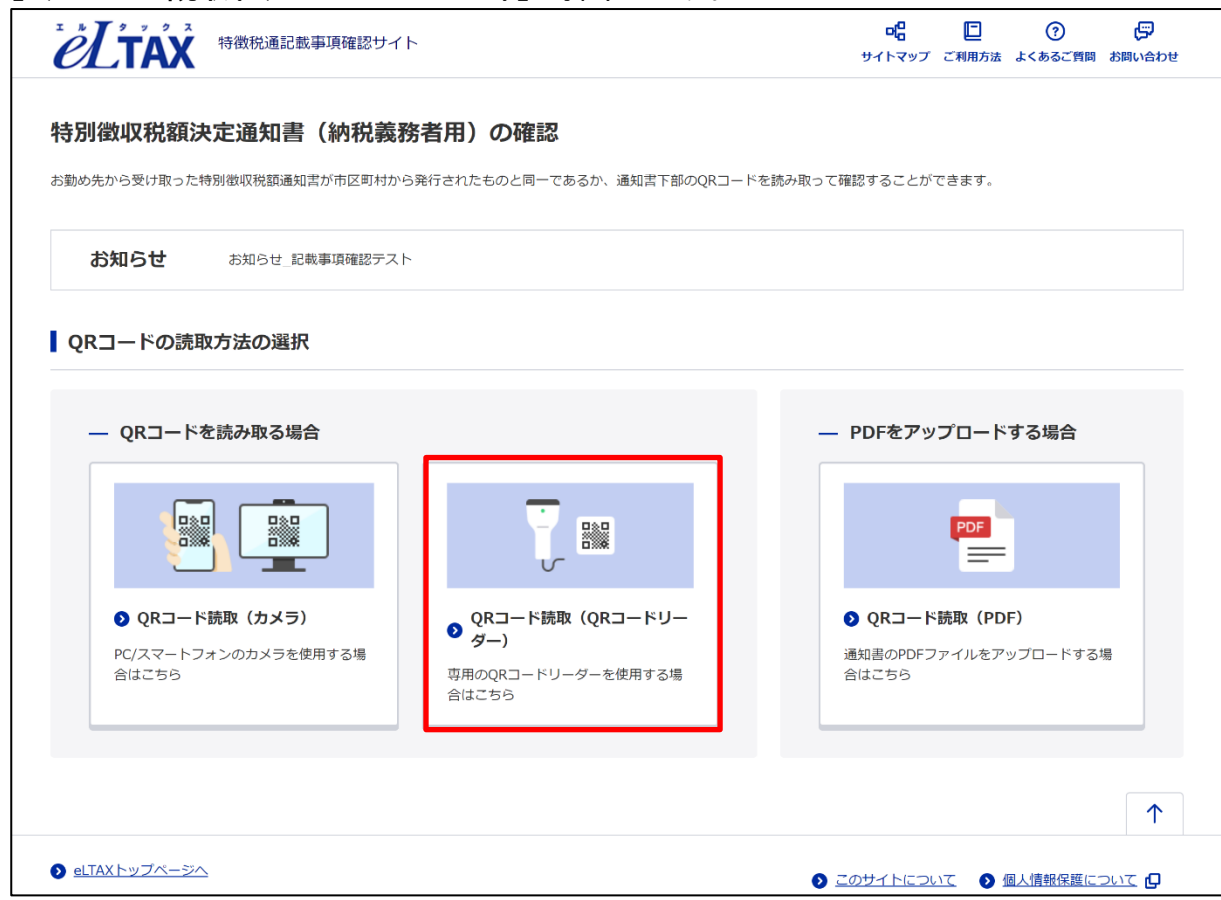

2. QR コードの読取方法を確認し、**[読取を開始する]**を押下します。

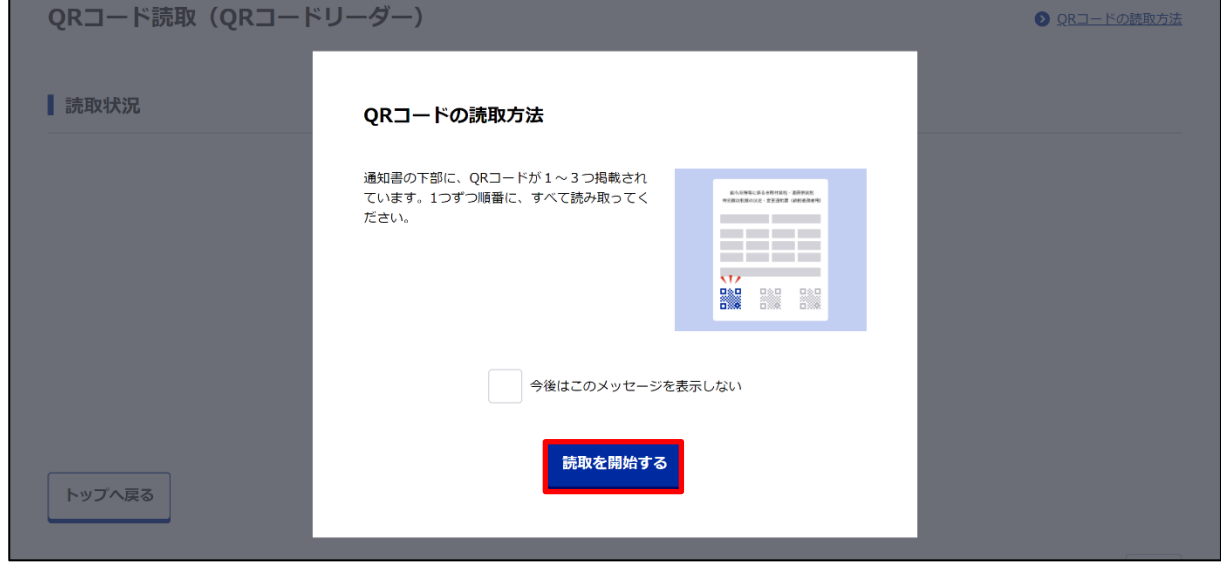

#### QR コード読取

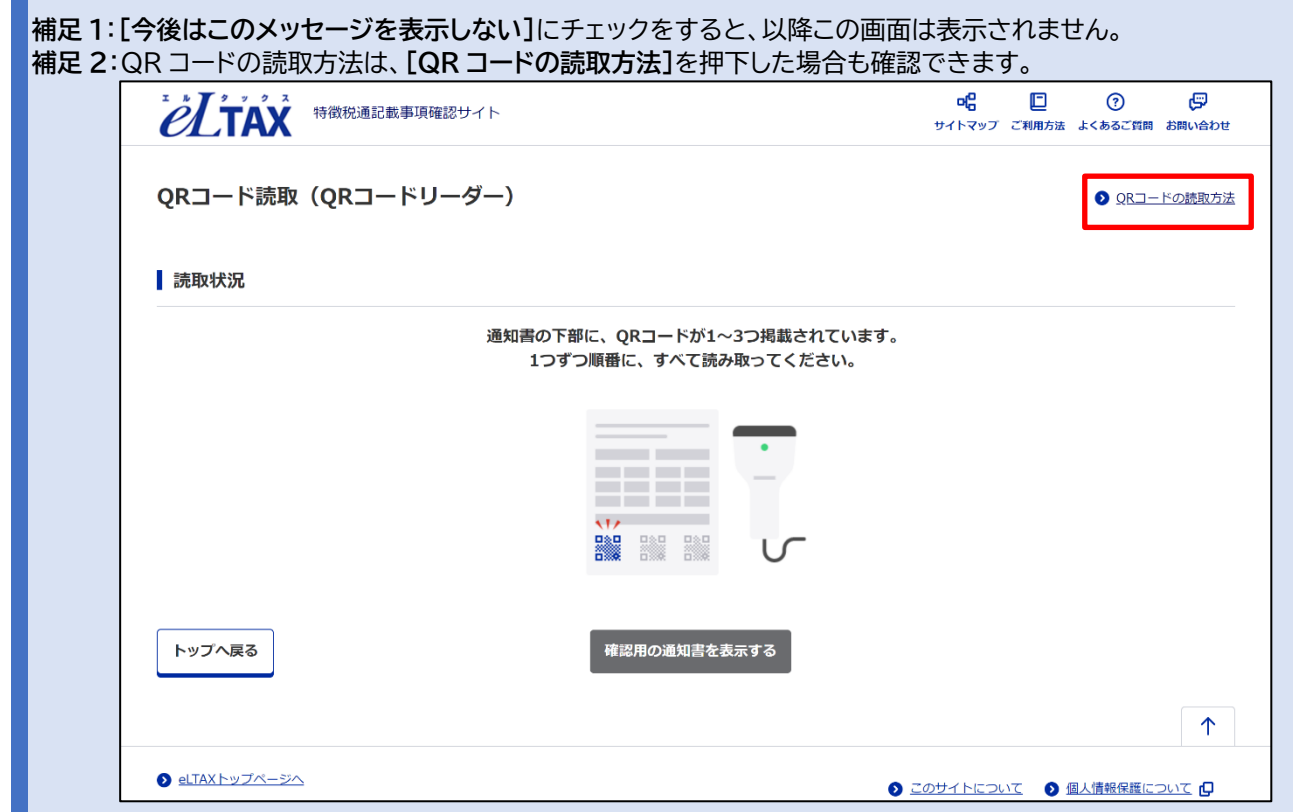

3. お手元の QR コードリーダーで、通知書の下部に掲載された QR コードを読み取ります。

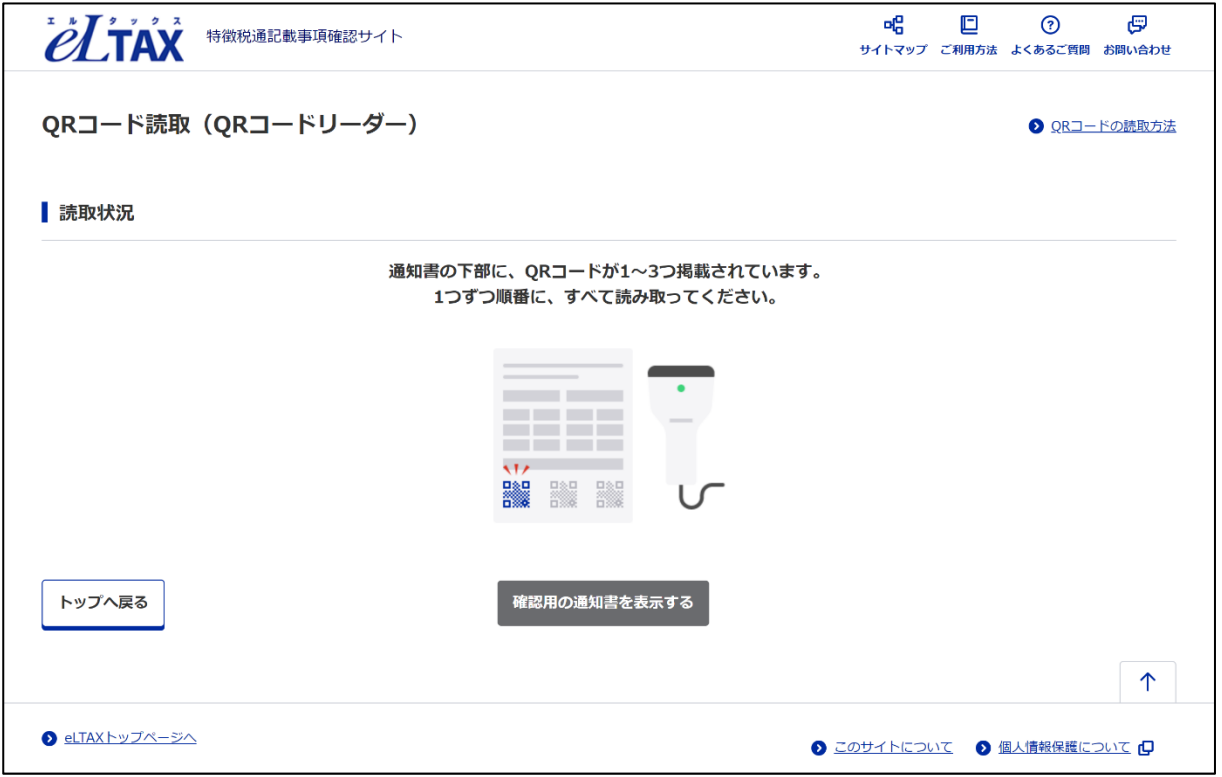

**補足**:通知書によっては2つ、もしくは3つの QR コードがついています。 その際にはまだ読み取っていない QR コードも含めて、すべての QR コードを読み取ります。 4. 正しい QR コードを1つ読み取ると、読み取ったデータ内にある QR コードの数に応じて、読取 状況内にすべての QR コードが表示されます。

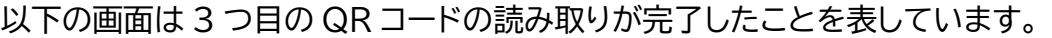

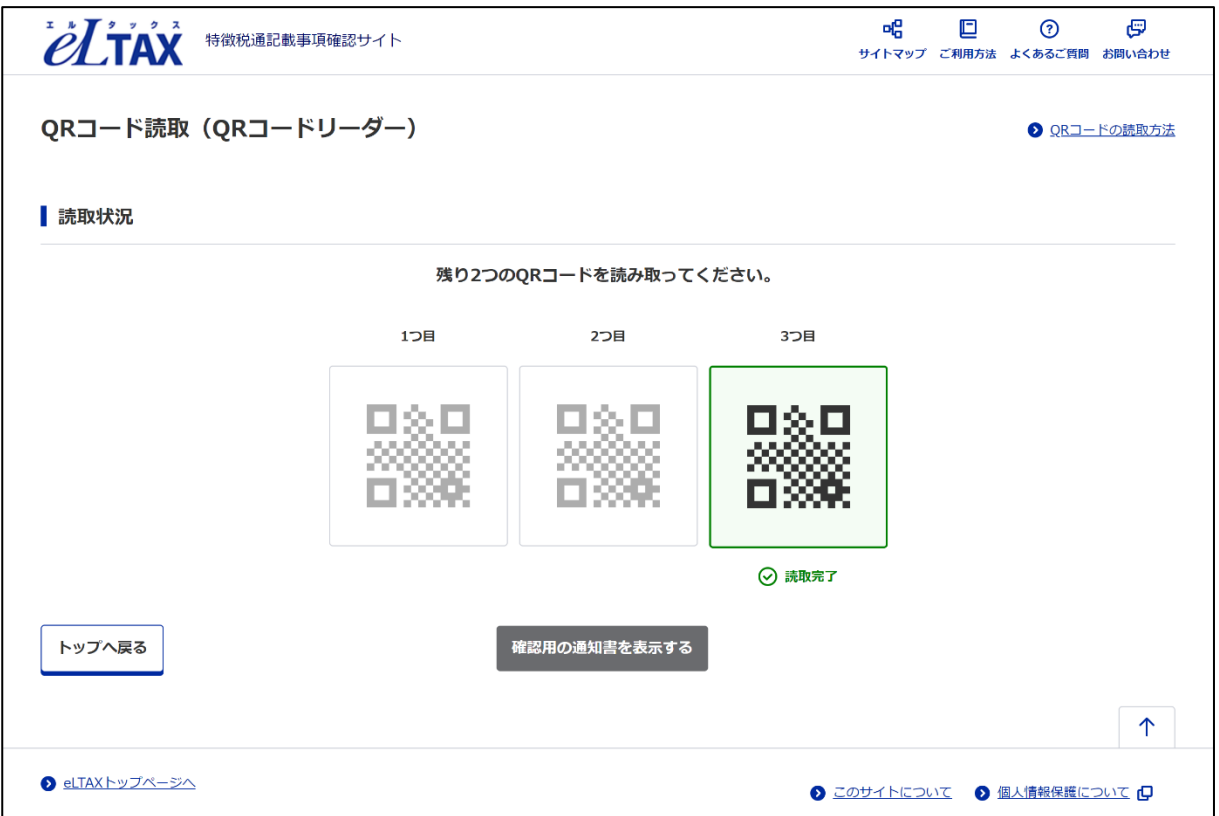

5. すべての QR コードの読み取りが完了すると以下の画面が表示されます。 **[確認用の通知書を表示する]**を押下し、読取結果表示画面に移動します。

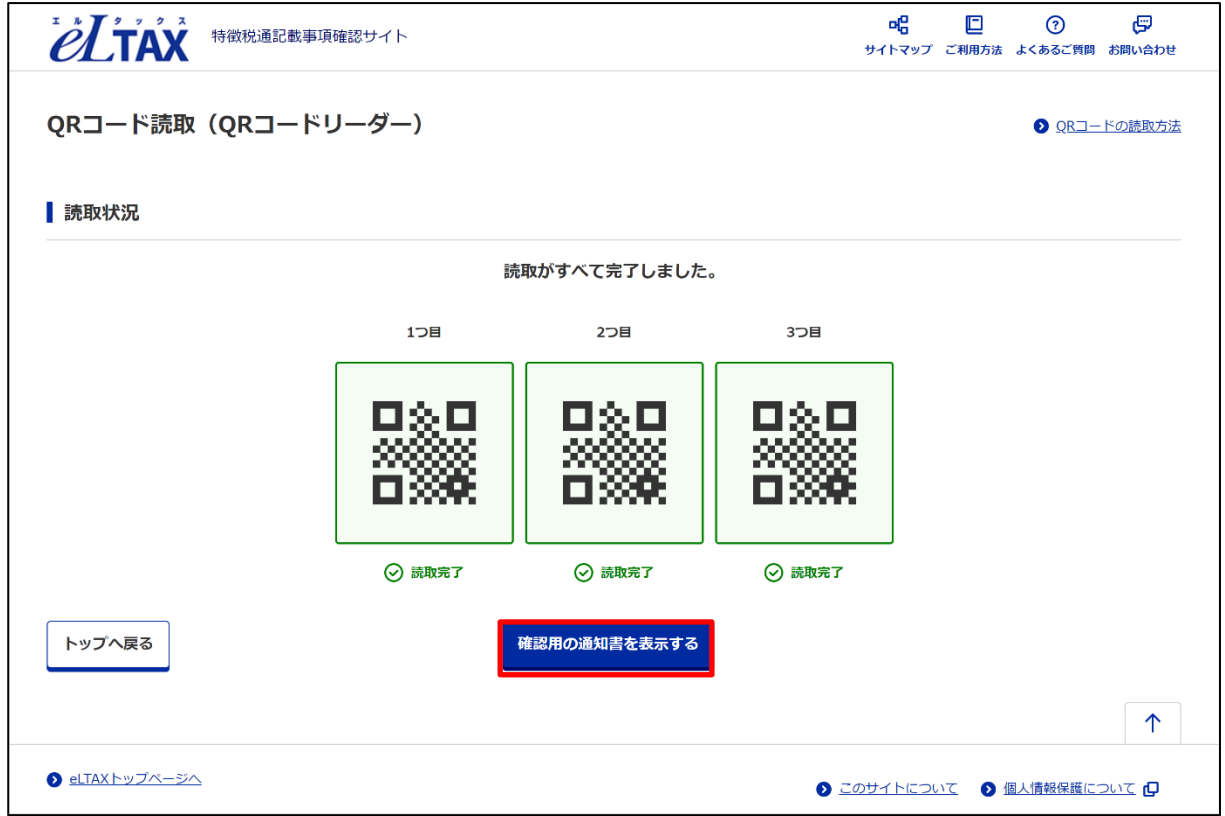

6. QR コードを読み取り、表示されたデータとお手元の通知書とを比較し、内容が同一であること を確認できます。

印刷する場合は、上下どちらかの**[印刷する]**を押下します。

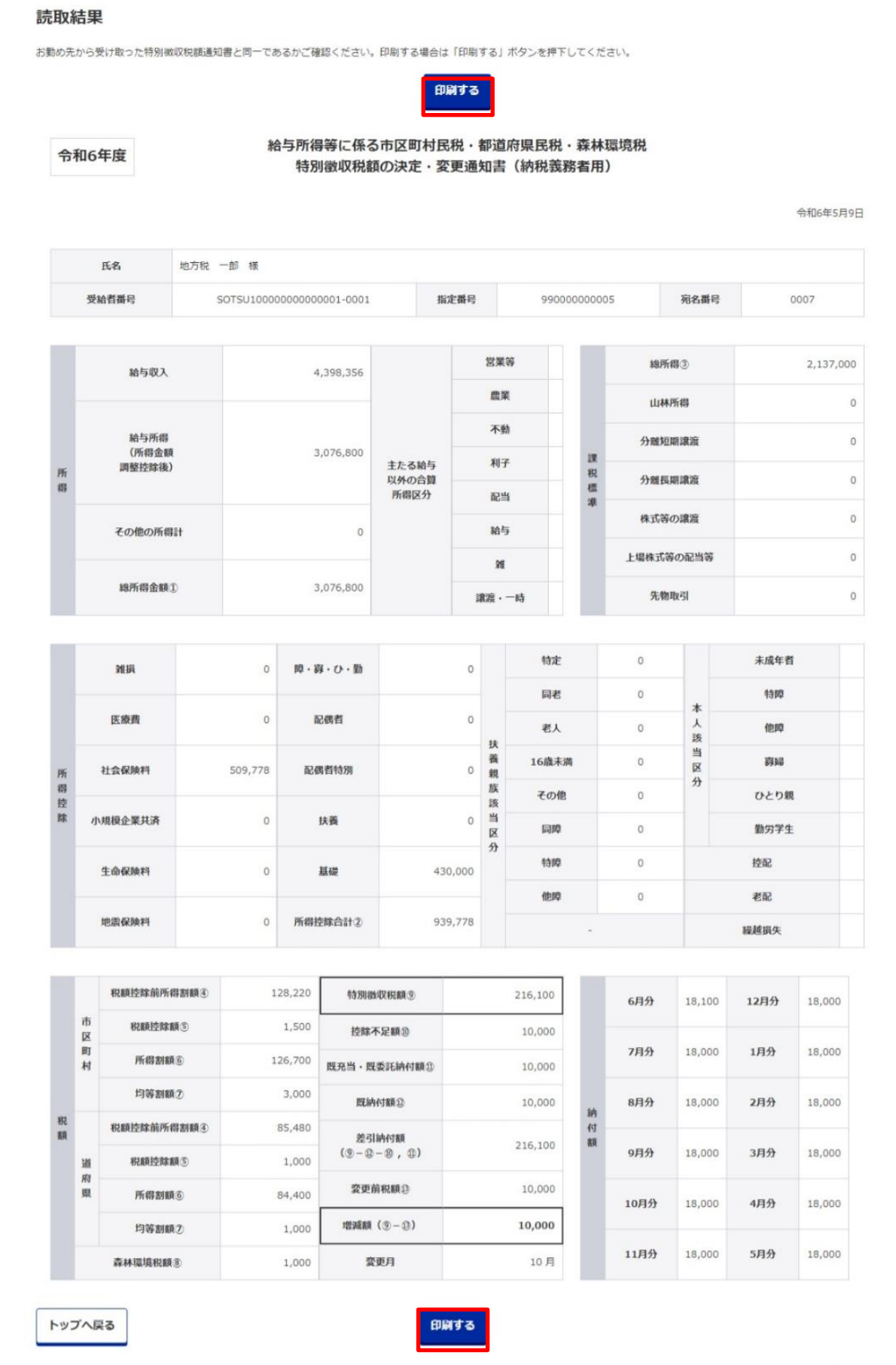

### <span id="page-23-0"></span>**4.3. QR コード読取(PDF)**

QR コード読取(PDF)は以下の手順で行います。

1. **[QR コード読取(PDF)]**を押下します。

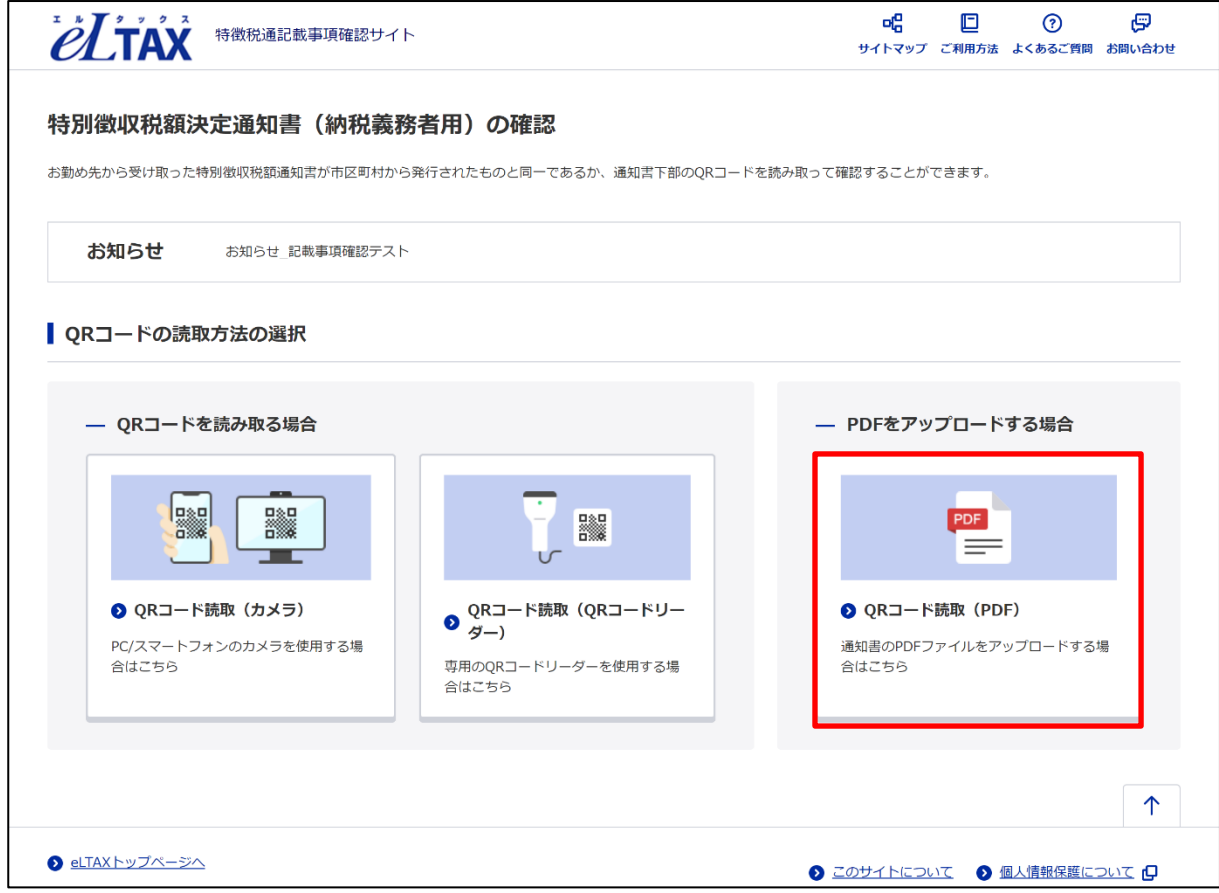

#### 2. **[ファイルを選択]**を押下し、通知書ファイル(PDF)をアップロードします。

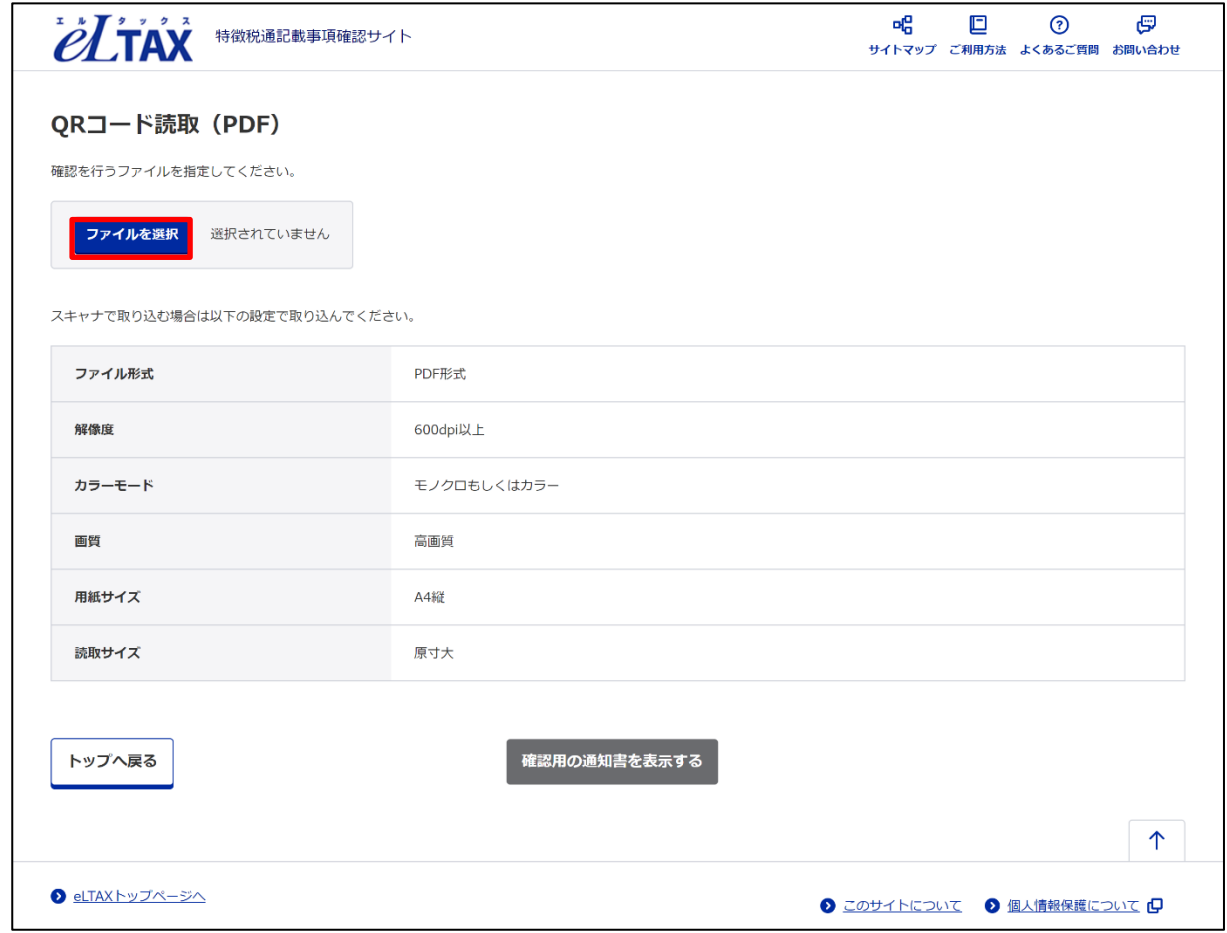

**注意1:**1度に選択できるファイルは1つです。 **注意2:**PDF 以外のファイルを選択した場合、エラーが表示されます。 ファイル形式が PDF であることを必ず確認してください。

#### 3. **[確認用の通知書を表示する]**を押下し、読取結果表示画面に移動します。

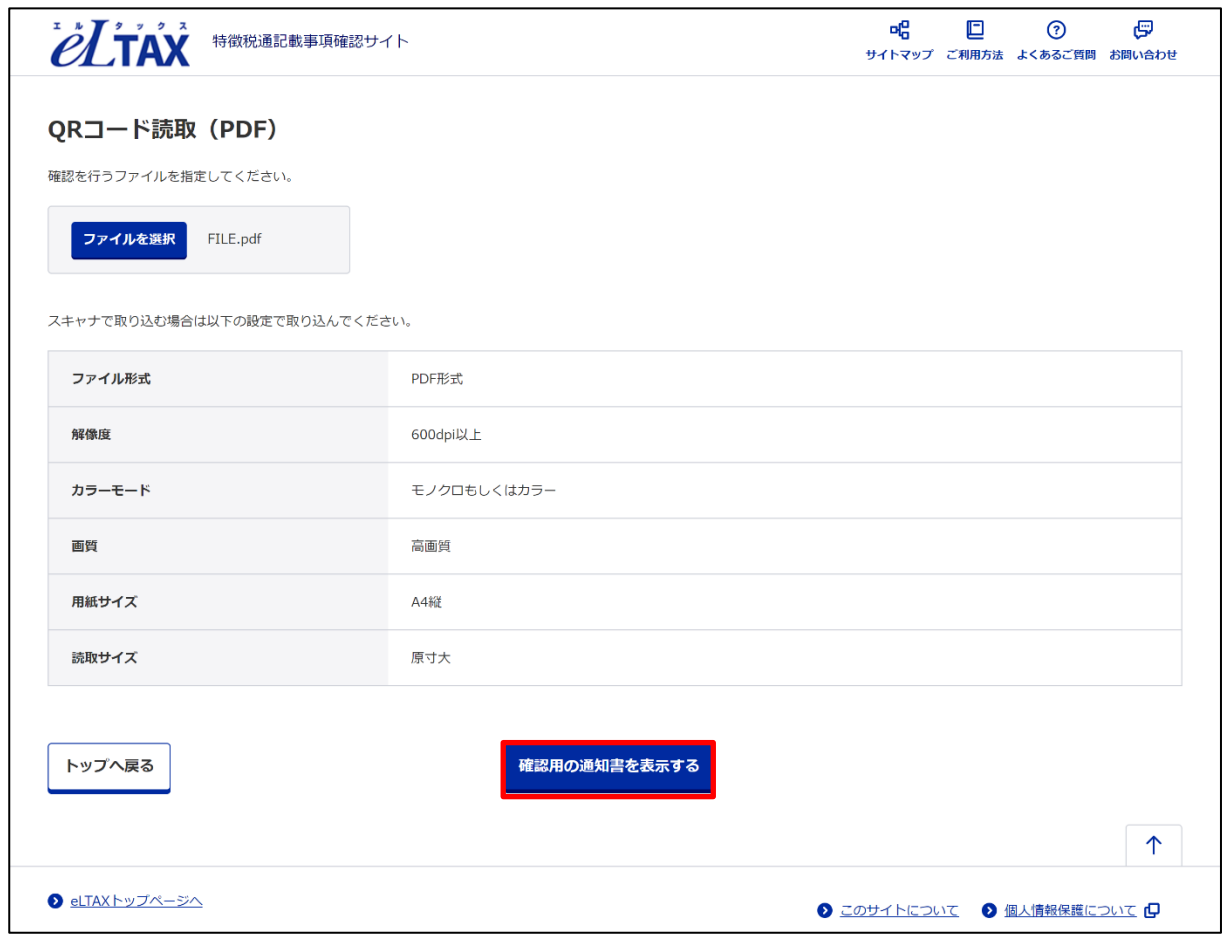

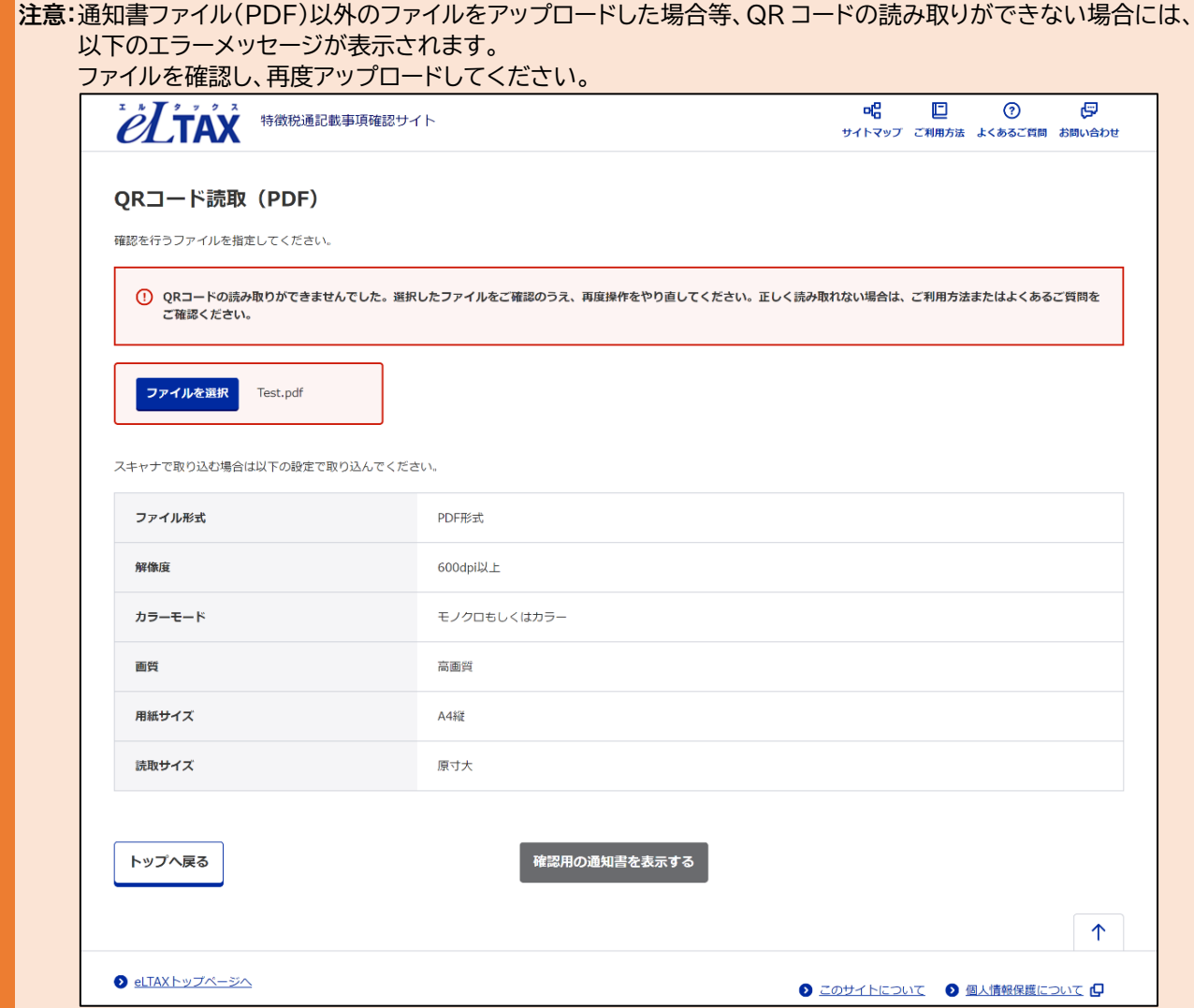

4. QR コードを読み取り、表示されたデータとお手元の通知書とを比較し、内容が同一であること を確認できます。

印刷する場合は、上下どちらかの**[印刷する]**を押下します。

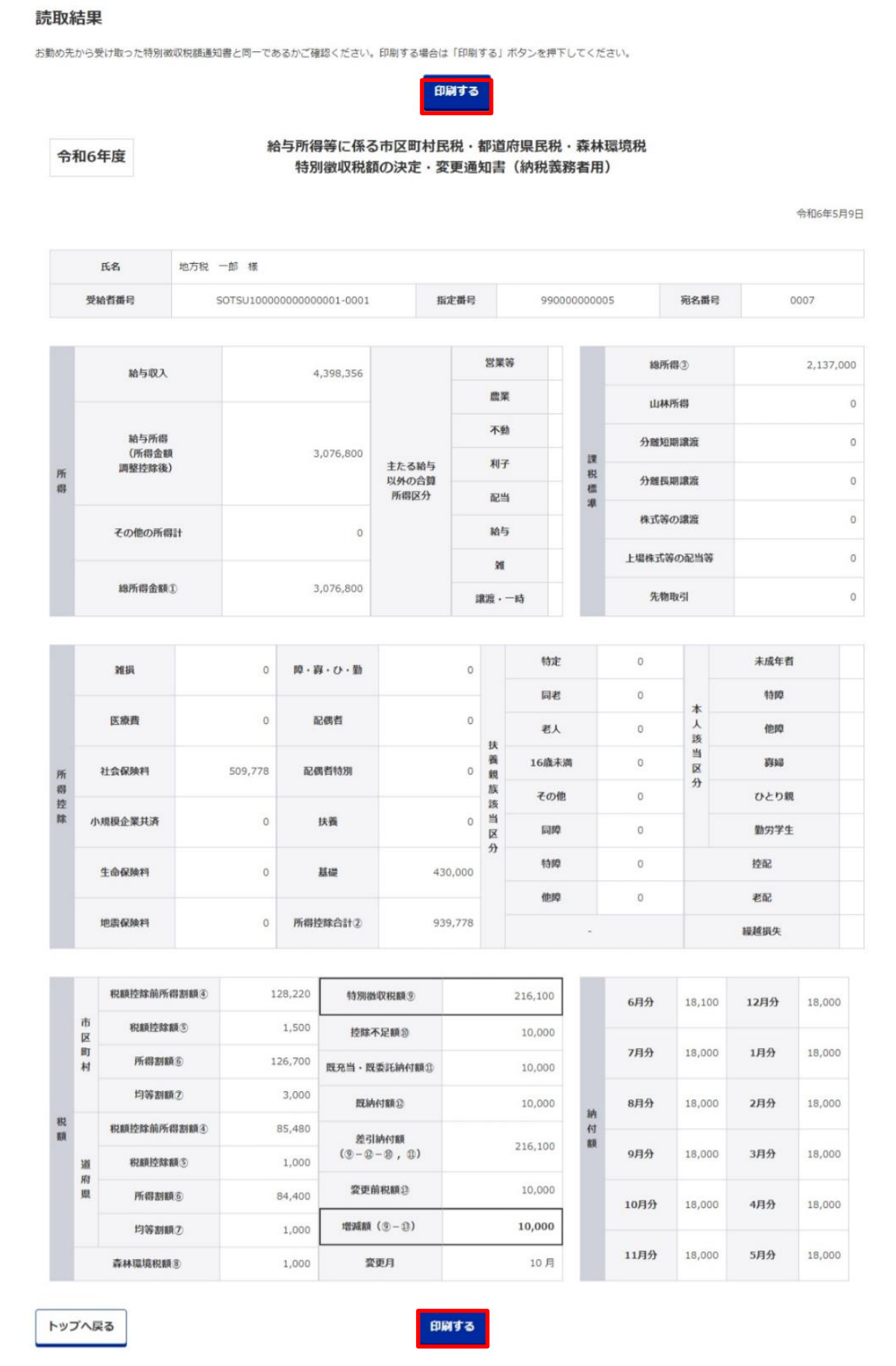

## <span id="page-28-0"></span>**サイトマップ**

サイトマップ画面は以下の項目で構成されています。

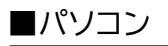

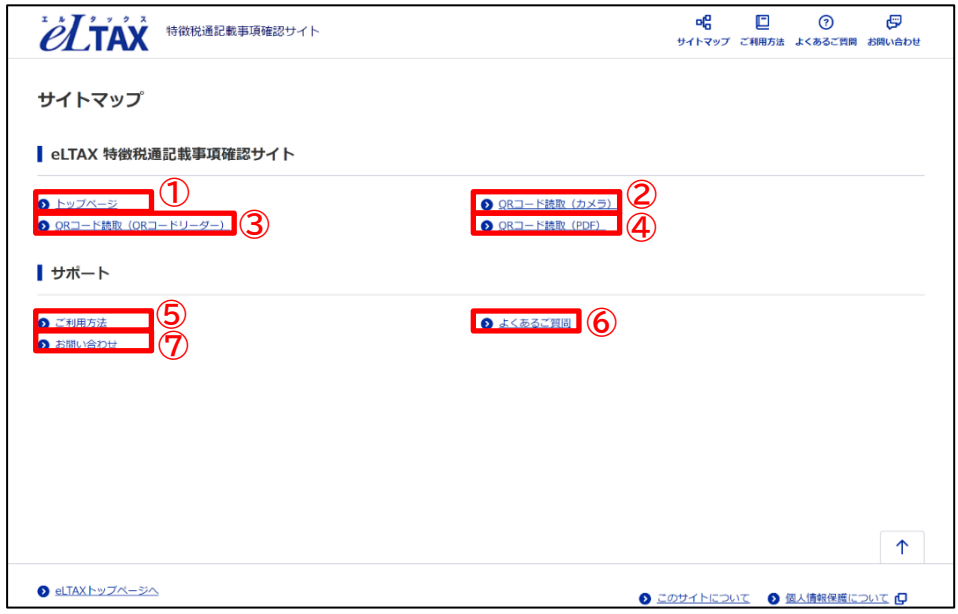

■スマートフォン

**⑨**

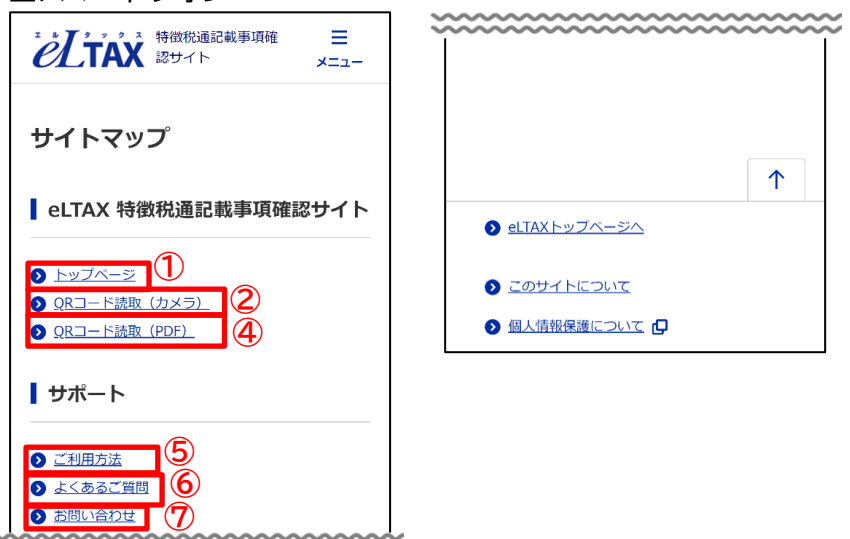

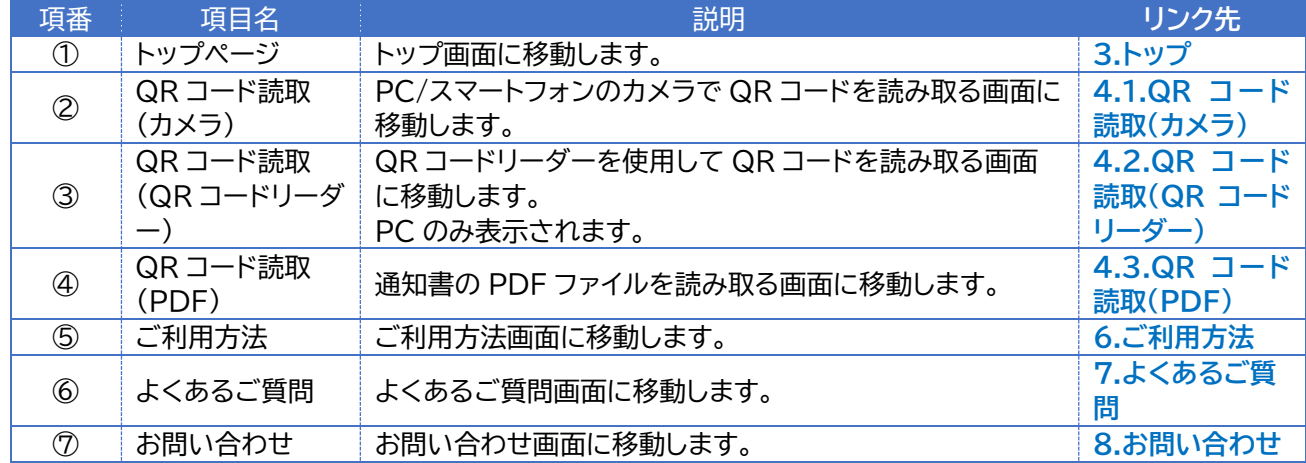

### <span id="page-29-0"></span>**ご利用方法**

ご利用方法画面はパスワード確認サイトと記載事項確認サイトのご利用方法について説明していま す。

以下の項目で構成されています。

#### ■パソコン

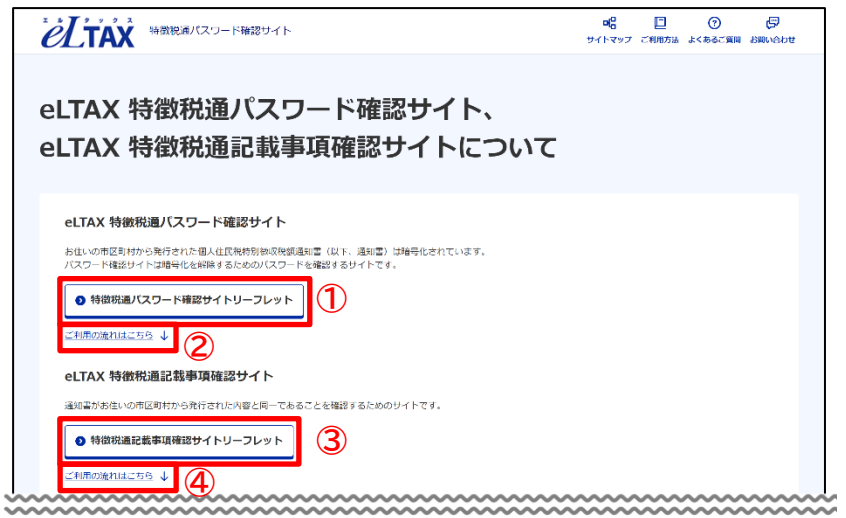

■スマートフォン

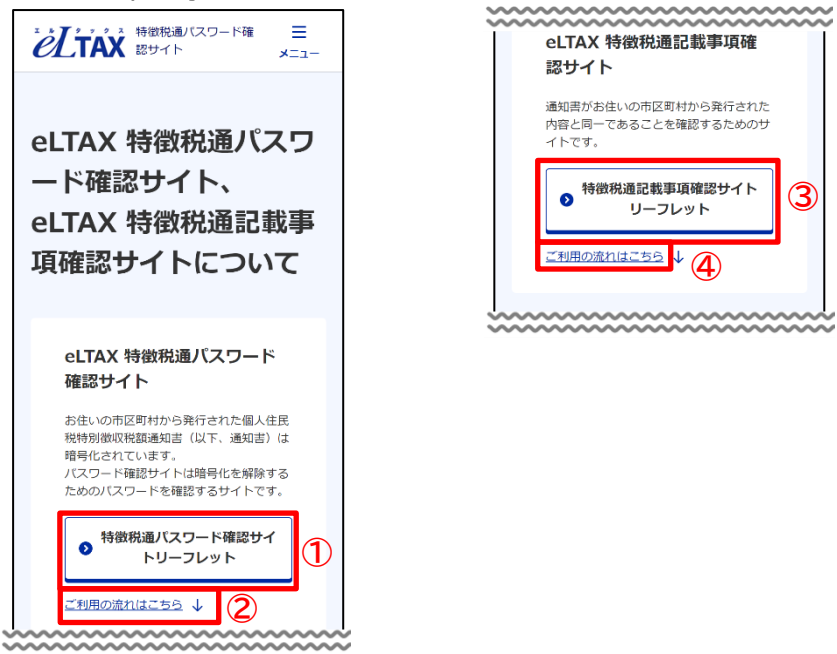

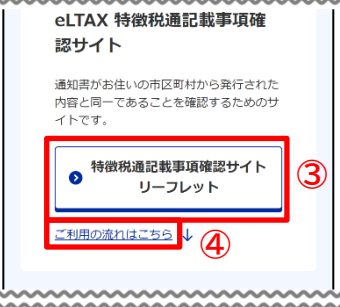

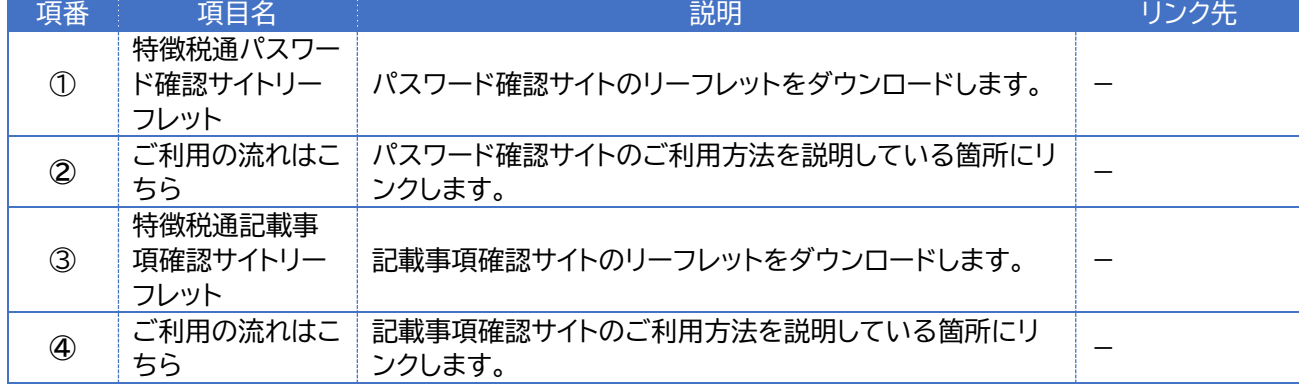

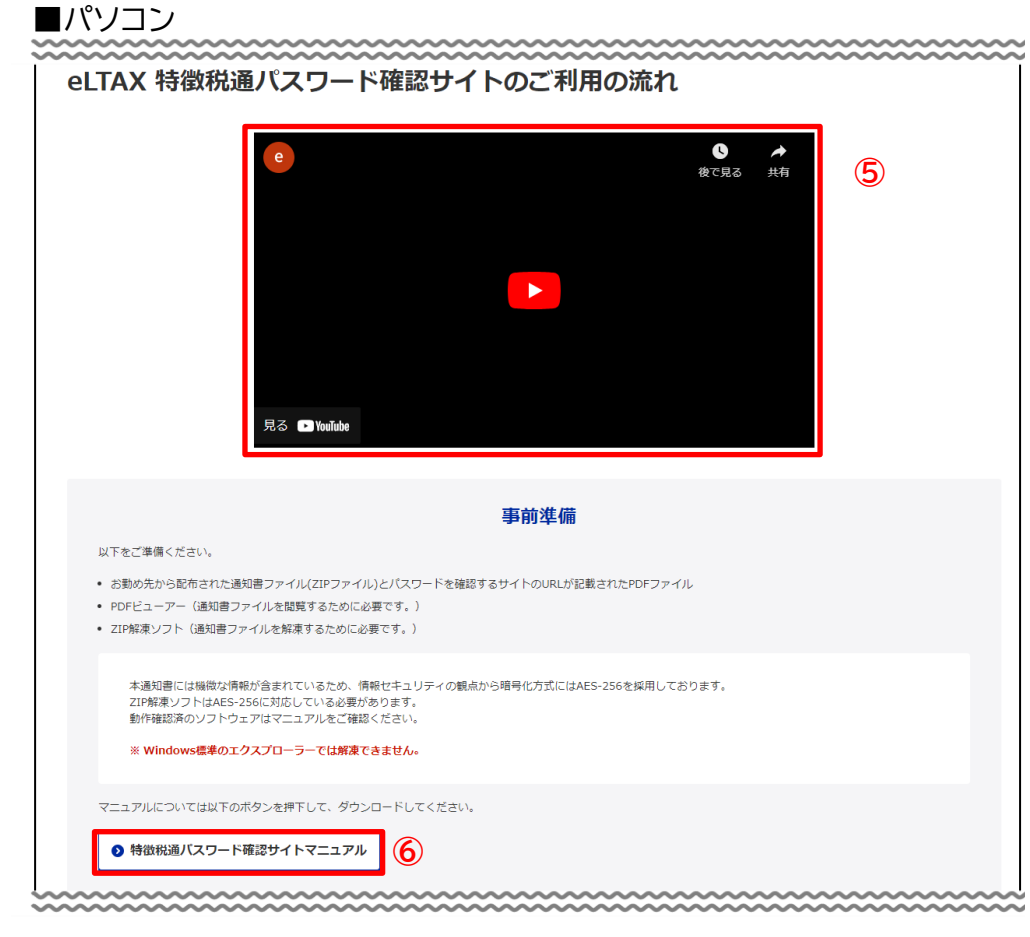

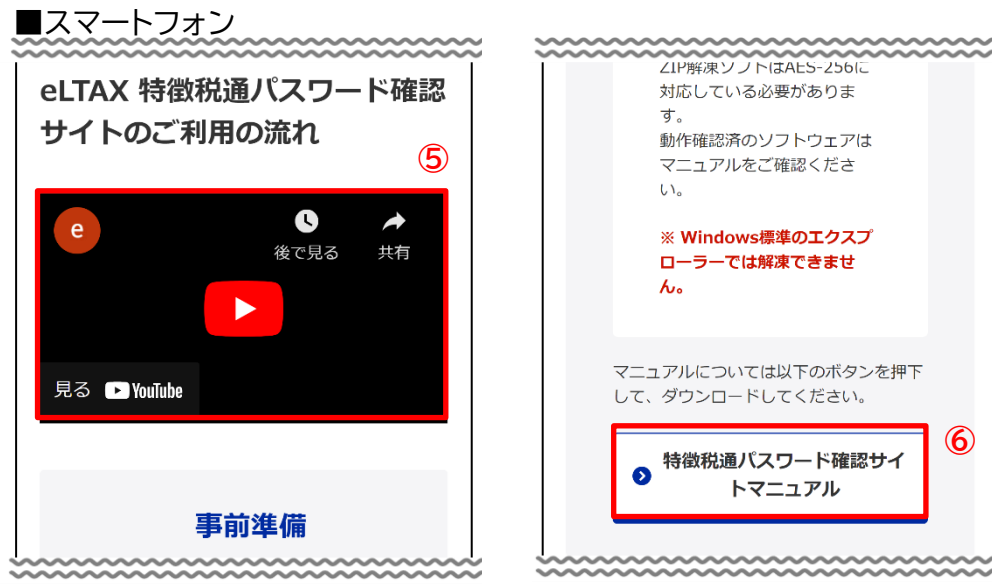

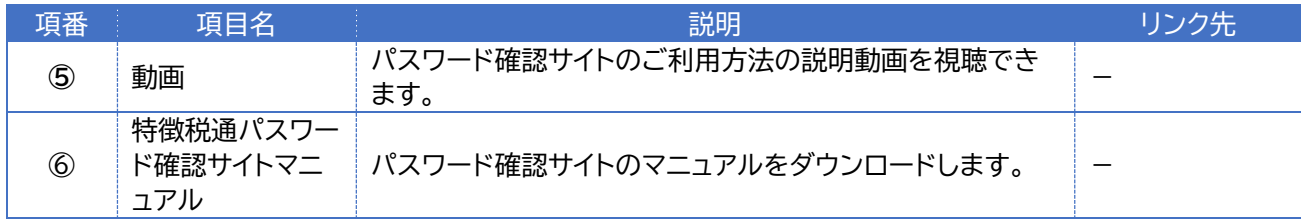

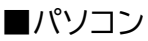

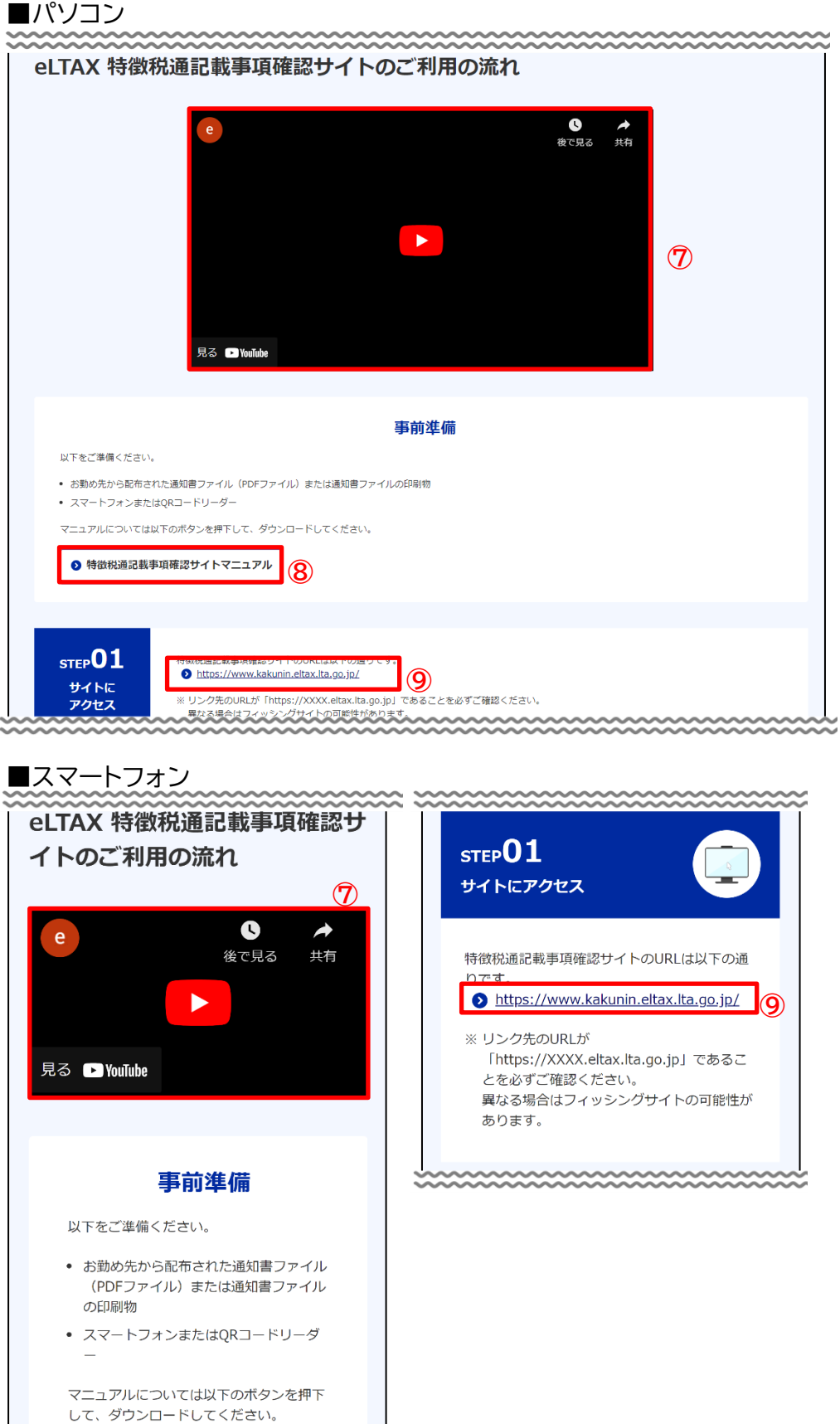

**⑧**

● 特徴税通記載事項確認サイト マニュアル

<u>mummummummu</u>

### ご利用方法

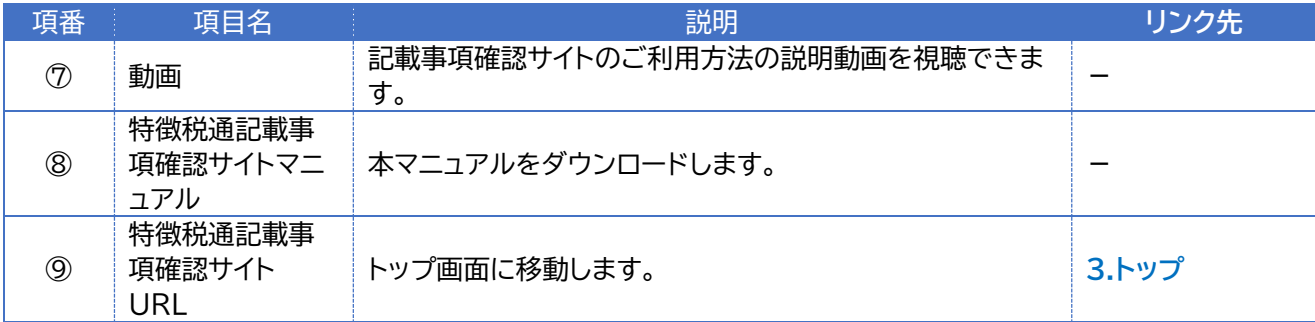

■パソコン www.www.www.www

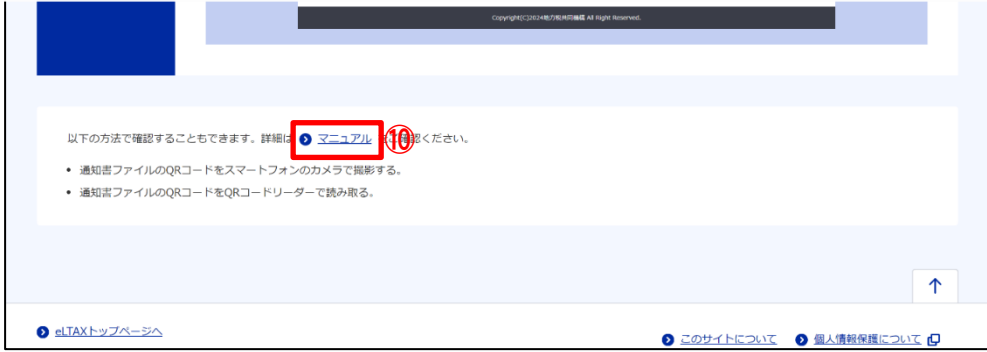

### ■スマートフォン

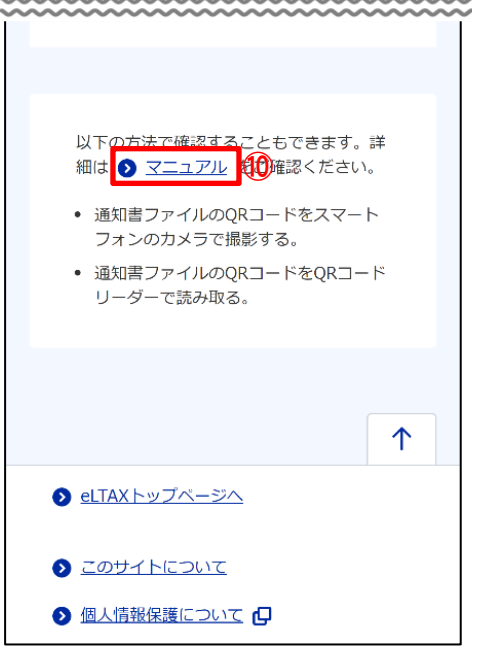

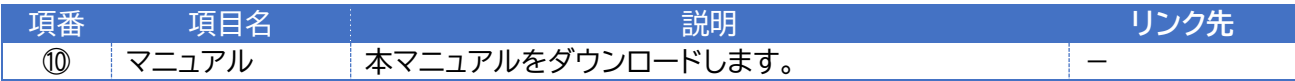

### <span id="page-33-0"></span>**よくあるご質問**

よくあるご質問について説明します。

#### **7.1. よくあるご質問画面**

よくあるご質問画面は以下の項目で構成されています。

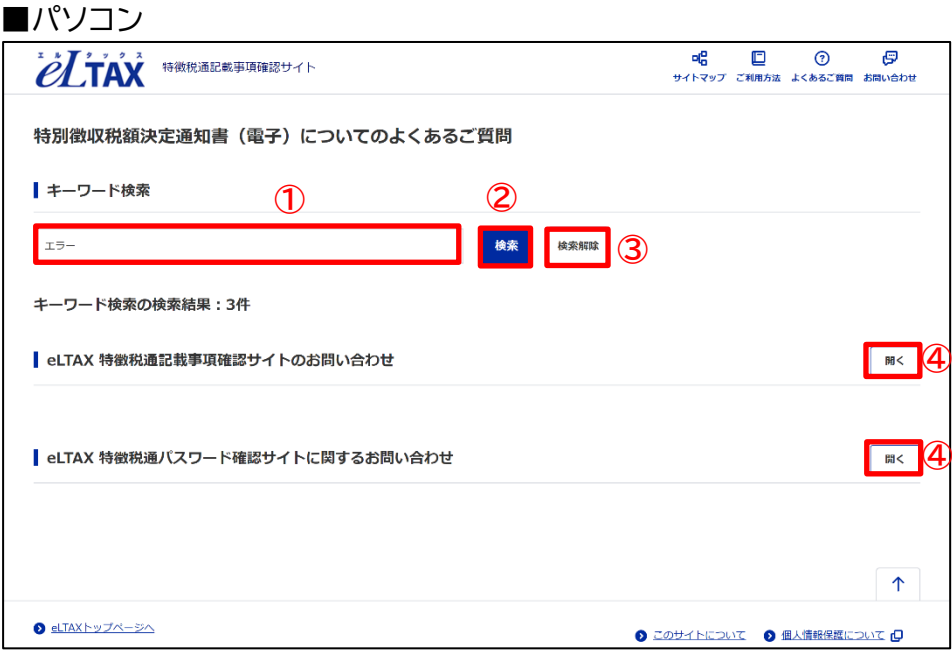

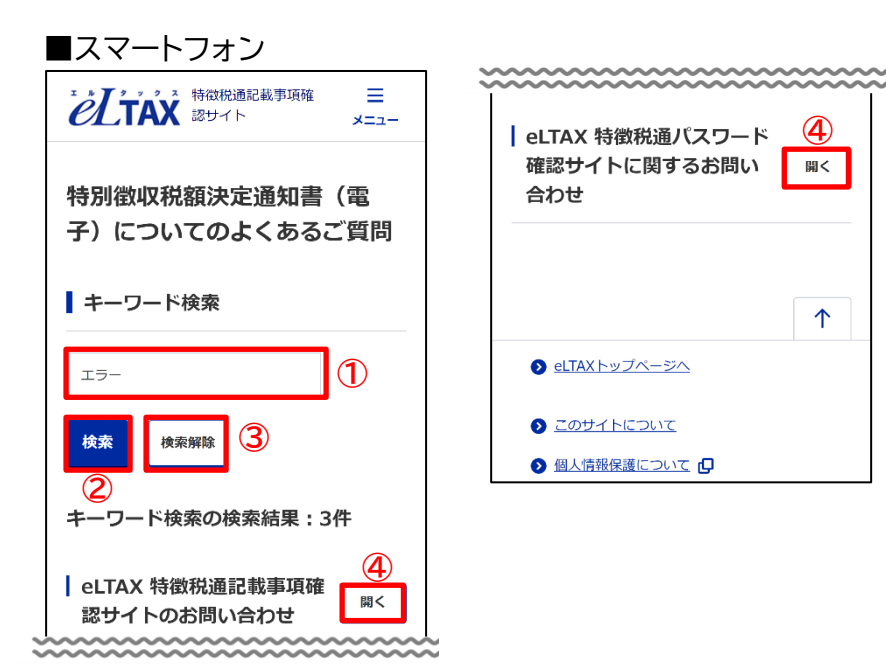

### よくあるご質問

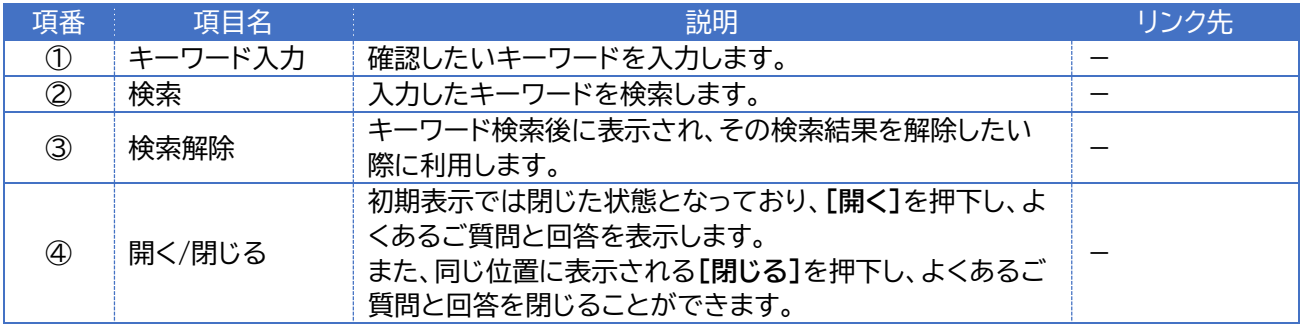

**7.2. 検索方法**

よくあるご質問の検索方法について説明します。

1. ヘッダーの**[よくあるご質問]**を押下し、よくあるご質問画面に移動します。

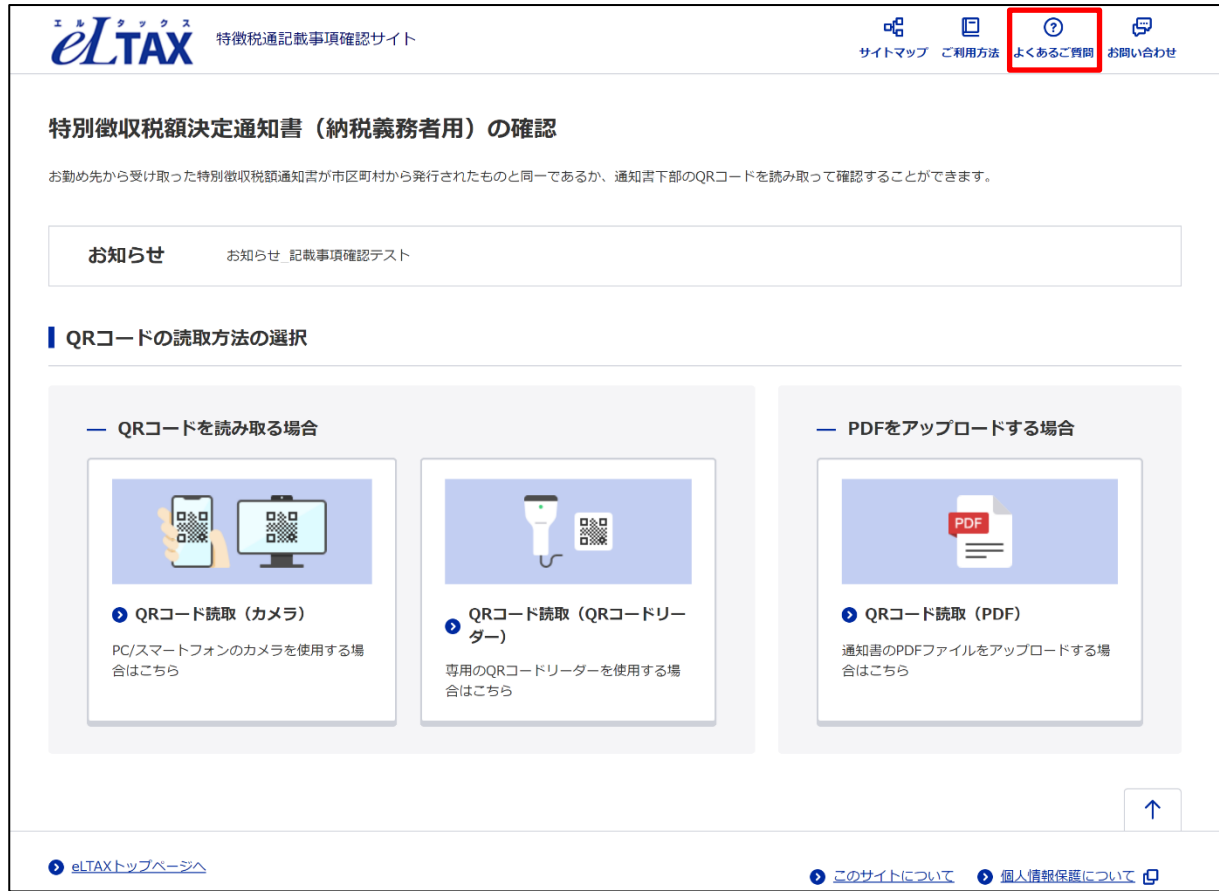

2. キーワード検索欄に検索したいキーワードを入力し、**[検索]**を押下します。

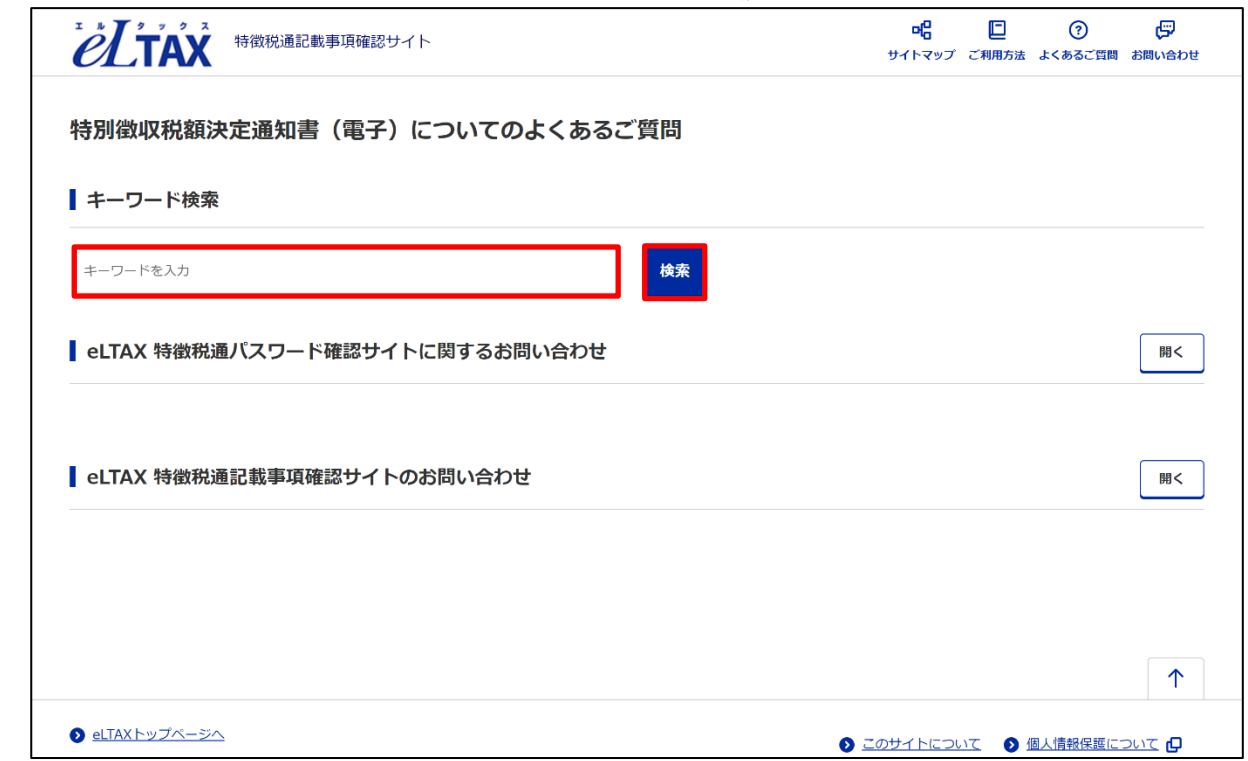

3. キーワードに該当する検索結果が表示されます。

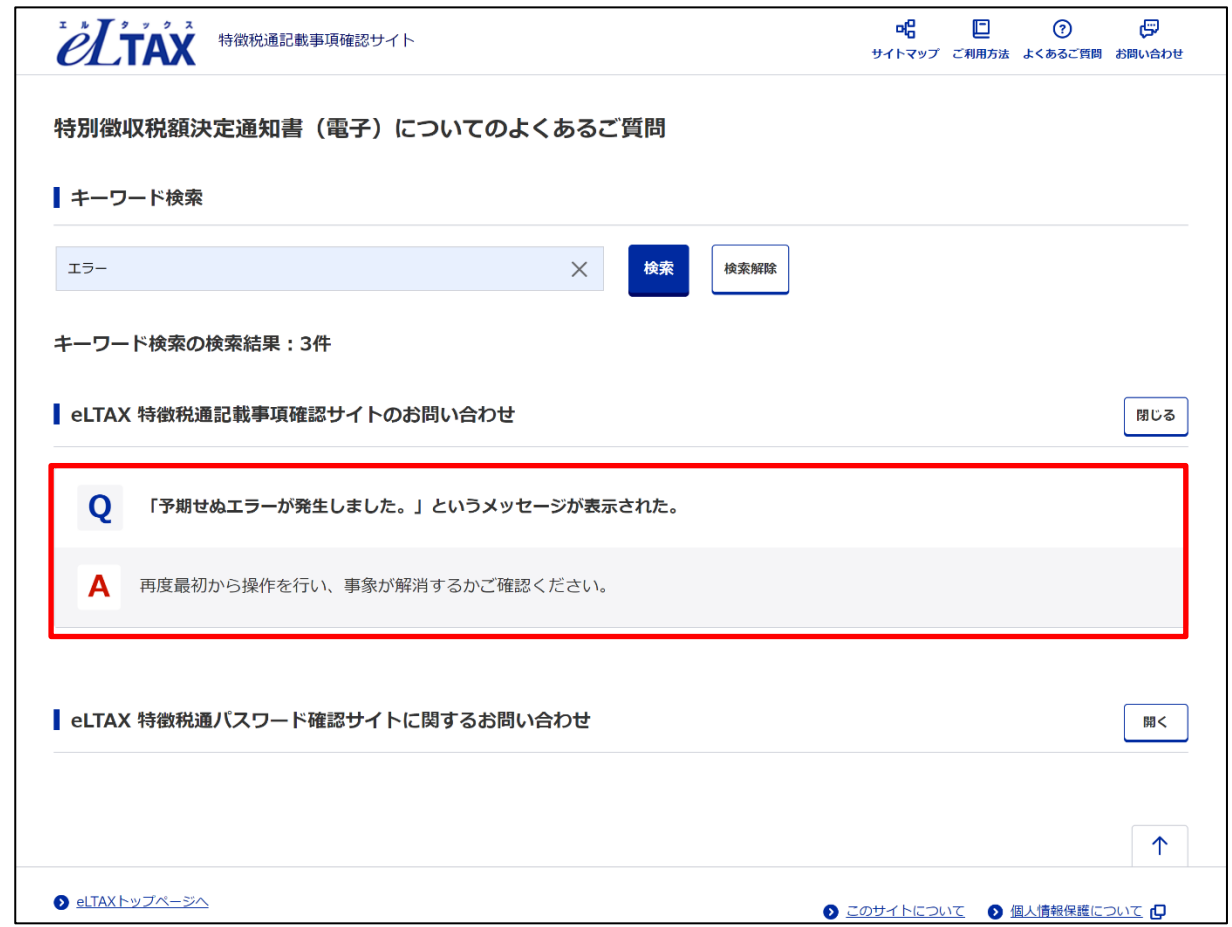

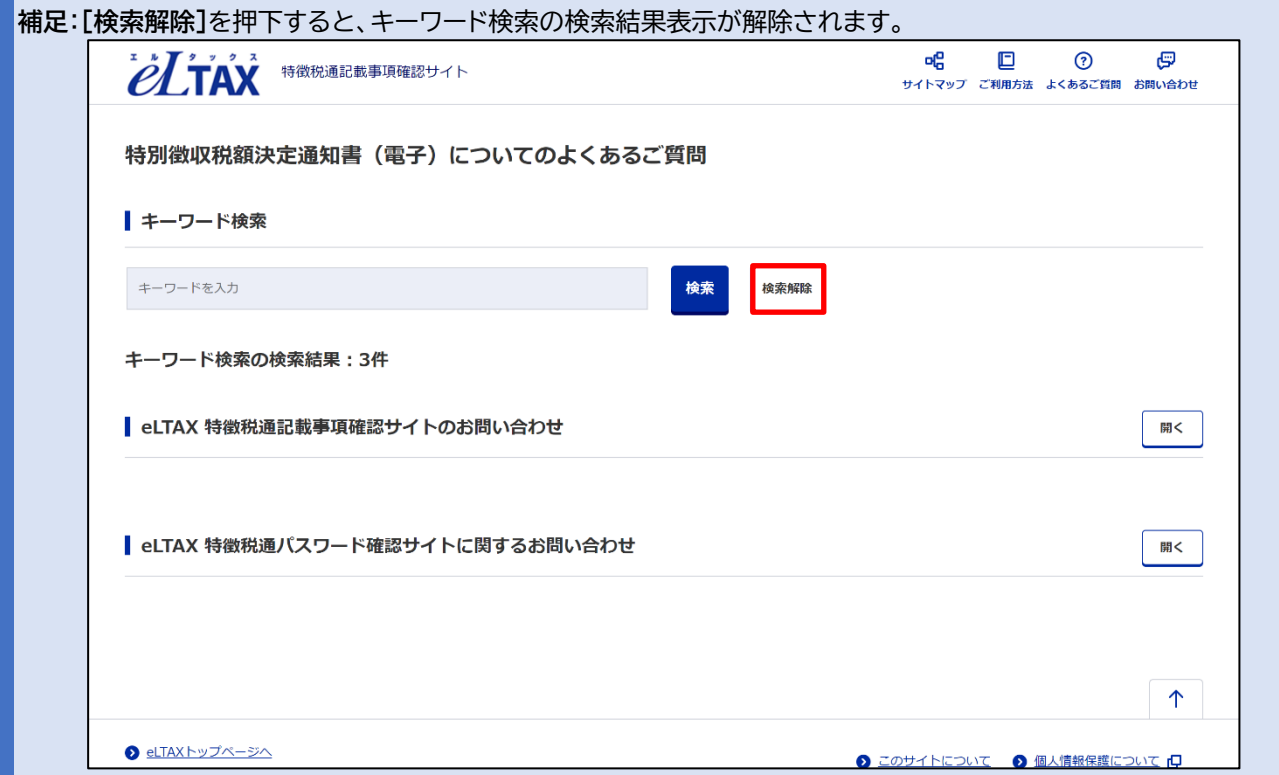

### <span id="page-37-0"></span>**8. お問い合わせ**

お問い合わせについて説明します。

#### **8.1. お問い合わせ画面**

お問い合わせ画面では、本システムに関するお問い合わせ方法について説明しています。 以下の項目で構成されます。

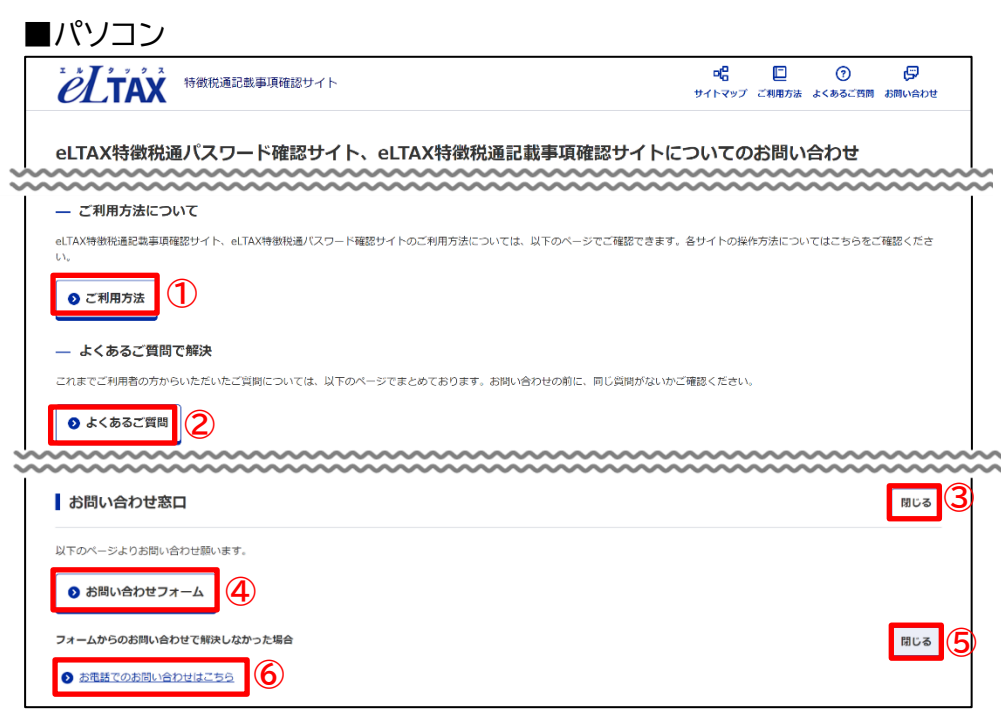

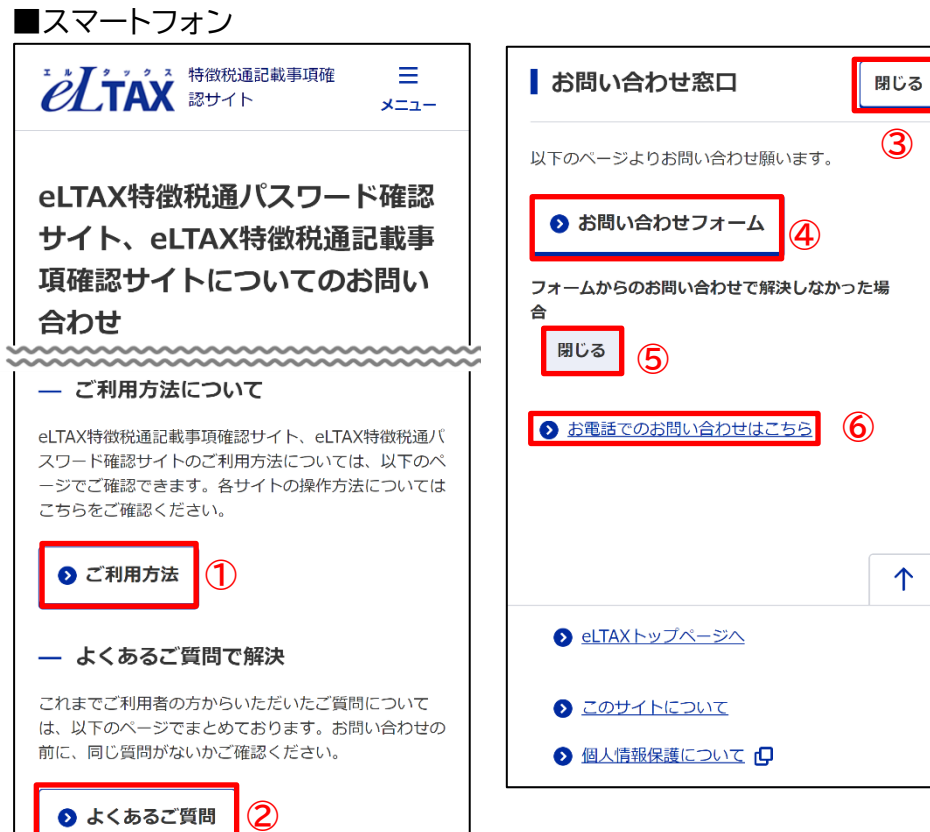

お問い合わせ

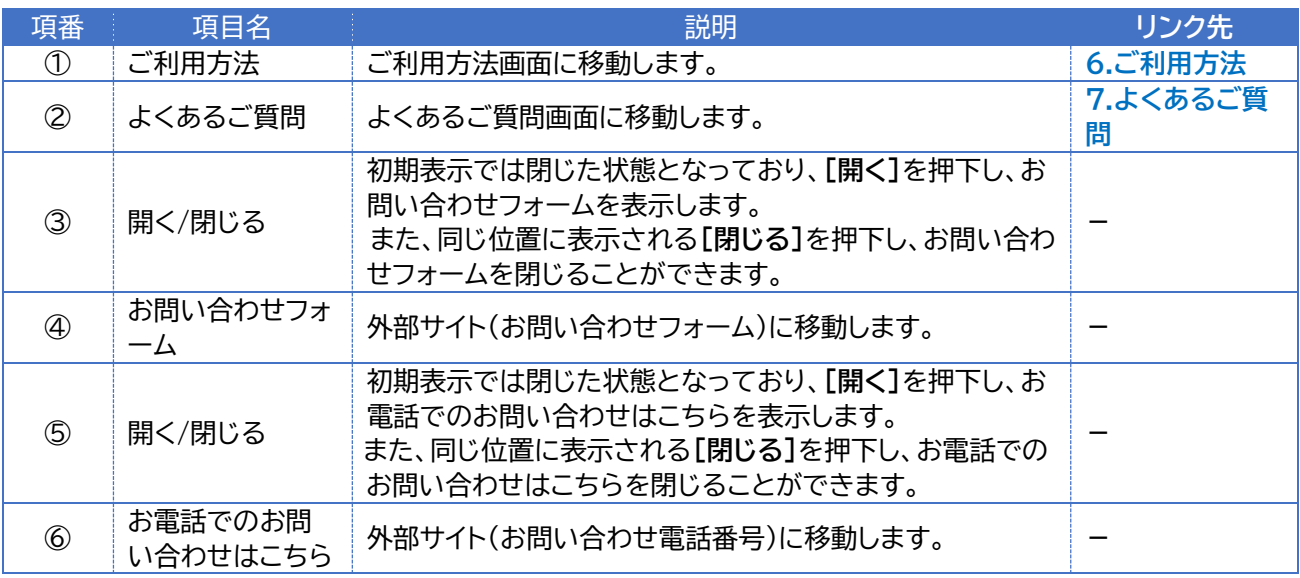

**注意 1**:お問い合わせする前に、納税義務者の方は、事前に特別徴収を行っているお勤め先のご担当者様にお問い合 わせください。納税義務者の方から通知書を受領した金融機関の方は、提出元となる納税義務者様にお問い 合わせください。

**注意 2**:事前に本マニュアル、よくあるご質問をご覧の上、お問い合わせください。

**注意 3**:受け付けているお問い合わせは以下のとおりです。

・記載事項確認サイトに関する全般的なご質問 ・記載事項確認サイトに関するご意見、ご要望 ※パソコン、スマートフォン操作のサポート、記載事項確認サイト以外のソフトウェアに関する お問い合わせにつきましては、よくあるご質問画面でご案内できる範囲となります。 あらかじめご了承ください。

**注意 4**:以下のご質問については、お勤め先のご担当者様、お住いの市区町村、パソコン、スマートフォンのサポート先 へ確認してください。

- ・通知書の内容に関する事項
- ・通知書、およびそのパスワードの通知方法に関する事項
- ・ZIP 解凍ソフトの操作に関する事項
- ・パソコン・スマートフォンの操作のサポート
- ・記載事項確認サイト以外の相談

### <span id="page-39-0"></span>**エラー**

エラーが発生した場合は、エラー画面が表示されます。 エラーの内容は以下の表を参照してください。

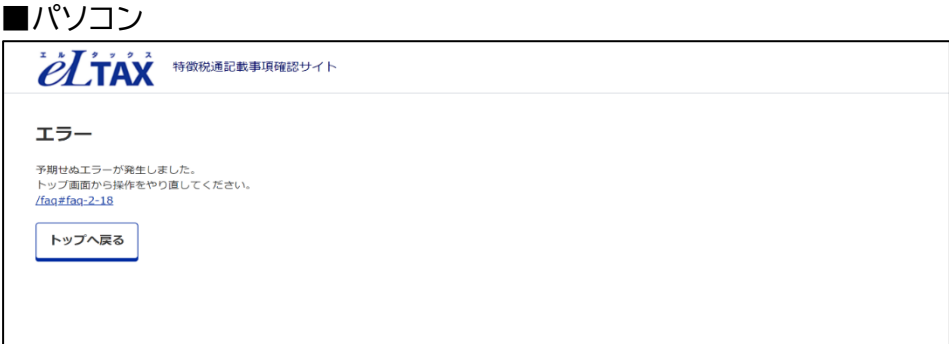

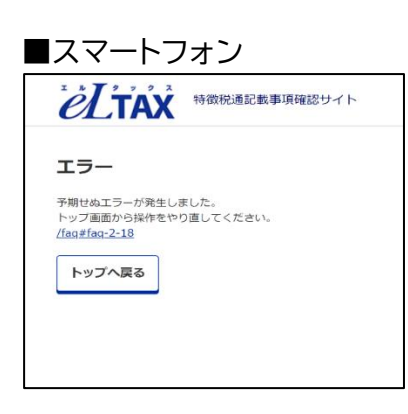

#### 以下のメッセージが表示されます。

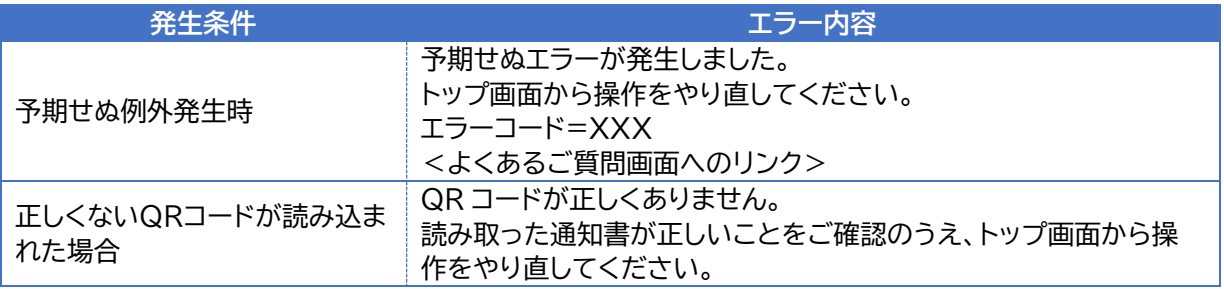

**補足**:関連するよくあるご質問が存在する場合は、リンクが表示されます。 よくあるご質問を確認してください。

### <span id="page-40-0"></span>**メンテナンス**

メンテナンス中の場合、以下の画面が表示されます。 メンテナンス終了までしばらくお待ちください。

#### ■パソコン

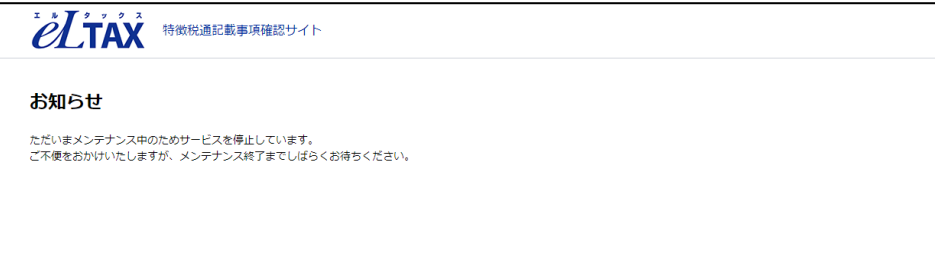

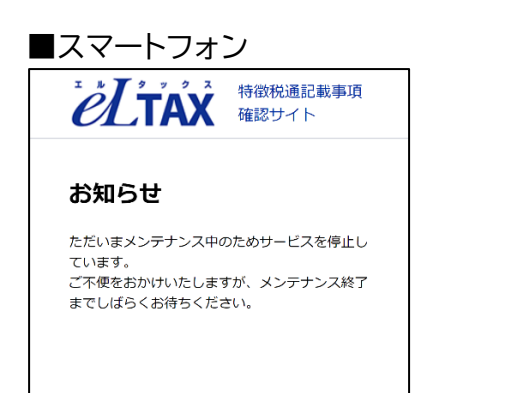

## <span id="page-41-0"></span>**用語集**

本マニュアルで使用している用語をまとめています。

#### $A-Z$

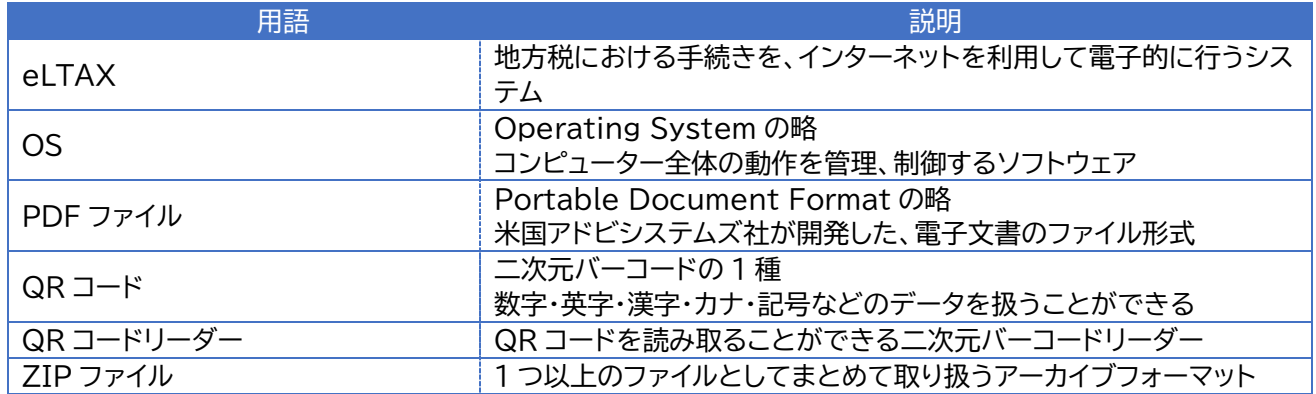

### あ行

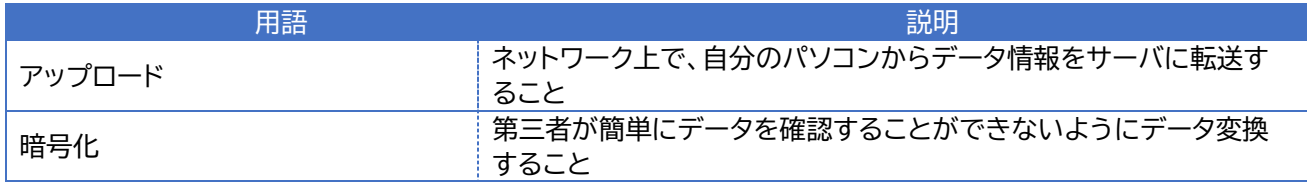

#### か行

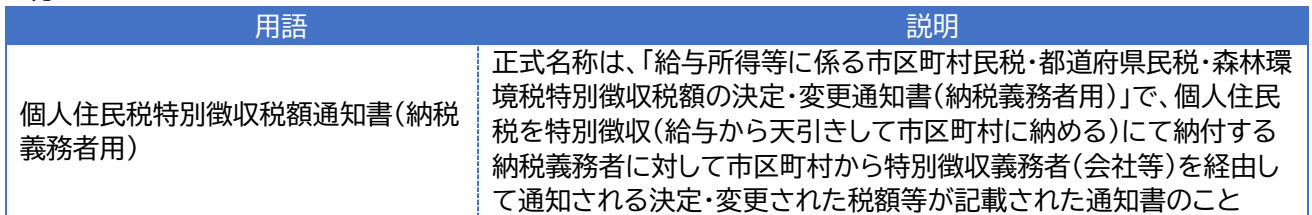

### た行

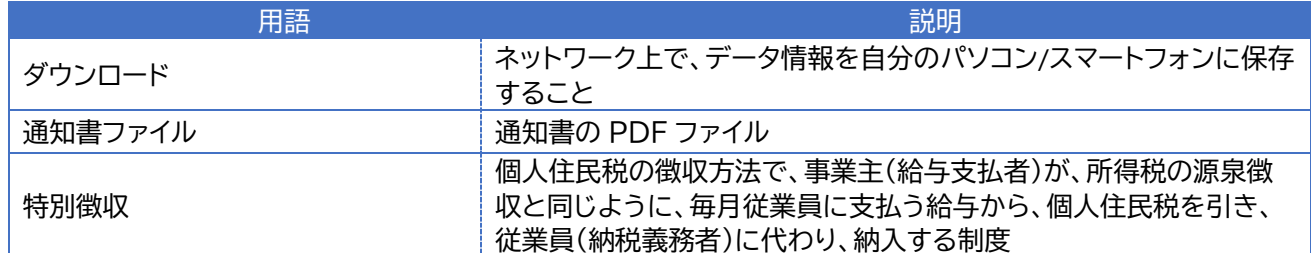

な行

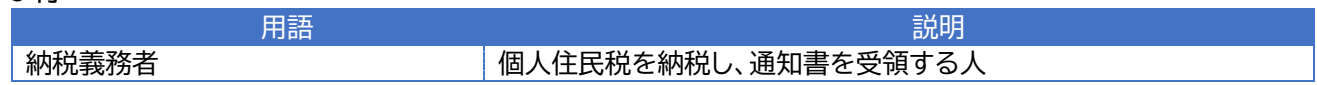

#### は行

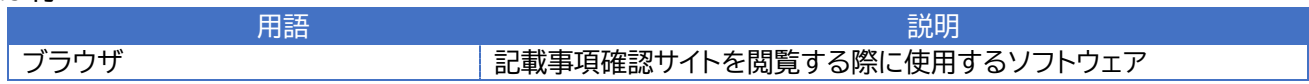

### <span id="page-42-0"></span>**改訂履歴**

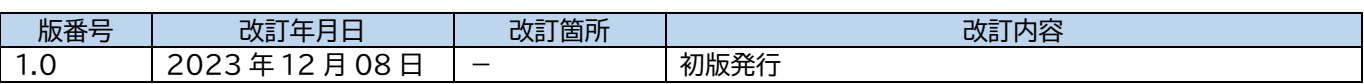